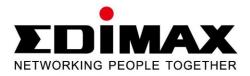

# CV-7438nDM

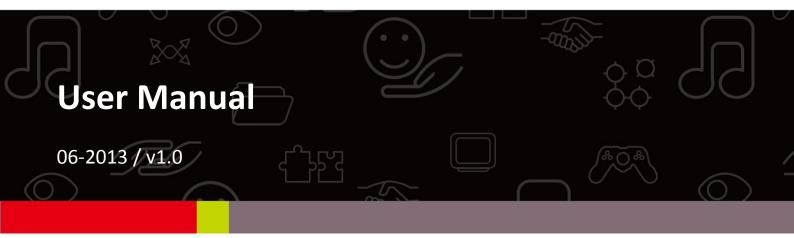

## CONTENTS

| Ι.   | Produ      | ct Information                                             | 4  |
|------|------------|------------------------------------------------------------|----|
|      | I-1.       | Package Contents                                           | 4  |
|      | I-2.       | System Requirements                                        | 4  |
|      | I-3.       | LED Status                                                 | 4  |
|      | I-4.       | Rear Panel                                                 | 5  |
|      | I-5.       | Safety Information                                         | 5  |
| II.  | Install    | ation                                                      | 7  |
|      | II-1.      | iQ Setup                                                   | 7  |
|      | II-2.      | WPS Setup                                                  | 11 |
| III. | Using      | the CV-7438nDM                                             | 14 |
|      | III-1.     | Ethernet                                                   | 14 |
|      | III-2.     | Audio Speakers                                             | 16 |
|      | III-2-1.   | Connecting to your speakers                                | 16 |
|      | III-2-2.   | Music Streaming                                            | 16 |
|      | III-2-2-1. | iTunes & iOS                                               | 17 |
|      | III-2-2-2. | Other                                                      | 18 |
|      | III-3.     | Reset                                                      | 21 |
| IV.  | Brows      | er Based Configuration Interface                           | 22 |
|      | IV-1.      | Home                                                       | 25 |
|      | IV-2.      | iQ Setup                                                   | 27 |
|      | IV-3.      | WPS Settings                                               | 28 |
|      | IV-4.      | Wireless Advanced                                          | 29 |
|      | IV-5.      | Administrator                                              | 32 |
|      | IV-6.      | Configuration Tool                                         | 35 |
|      | IV-6-1.    | Upgrade Firmware                                           | 36 |
|      | IV-6-2.    | Reboot                                                     | 37 |
| v.   | Appen      | dix                                                        | 39 |
|      | V-1.       | Configuring your IP address                                | 39 |
|      | V-1-1.     | How to configure your computer to use a dynamic IP address | 40 |
|      | V-1-1-1.   | Windows XP                                                 | 40 |
|      | V-1-1-2.   | Windows Vista                                              | 41 |
|      | V-1-1-3.   | Windows 7                                                  | 43 |
|      | V-1-1-4.   | Windows 8                                                  | 46 |
|      | V-1-1-5.   | Mac OS                                                     | 49 |

| V-1-2.   | How to modify the IP address of your computer | 52 |
|----------|-----------------------------------------------|----|
| V-1-2-1. | Windows XP                                    | 52 |
| V-1-2-2. | Windows Vista                                 | 53 |
| V-1-2-3. | Windows 7                                     | 55 |
| V-1-2-4. | Windows 8                                     | 59 |
| V-1-2-5. | Mac                                           | 63 |
| V-1-3.   | How to Find Your Network Security Key         | 66 |
| V-1-3-1. | Windows 7 & Vista                             | 66 |
| V-1-3-2. | Mac                                           | 68 |
| V-1-4.   | How to Find Your Router's IP Address          | 71 |
| V-1-4-1. | Windows XP, Vista & 7                         | 71 |
| V-1-4-2. | Windows 8                                     | 73 |
| V-1-4-3. | Mac                                           | 75 |
| V-1-4.   | Troubleshooting                               | 78 |
| V-1-5.   | Glossary                                      | 81 |

# I. Product Information

# I-1. Package Contents

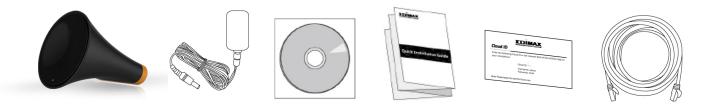

#### I-2. System Requirements

- Ethernet-enabled device
- Existing wireless network (2.4GHz or 5GHz)
- Speaker with 3.5mm audio jack for music streaming
- Web browser for software configuration: Microsoft<sup>®</sup> Internet Explorer<sup>®</sup> 8.0, Google Chrome<sup>®</sup>, Firefox<sup>®</sup> or Safari<sup>®</sup>, iOS, Android latest version
- iTunes 10.2 or above, iOS 4.3 or above, or 3<sup>rd</sup> party AirPlay streaming app (recommended: Twonky Beam [requires Android 4.0 or above]).

# Please ensure your computer, smartphone, tablet or other device can support AirPlay streaming.

#### I-3. LED Status

| LED Color | LED Status | Description                                               |  |
|-----------|------------|-----------------------------------------------------------|--|
| Red       | On         | Bridge is powering up or resetting.                       |  |
| Neu       | Flashing   | Bridge is ready to connect to a Wi-Fi network.            |  |
|           | On         | Bridge is connected to a Wi-Fi network.                   |  |
| White     | Flashing   | WPS is active.                                            |  |
| Off       | -          | Bridge is switched off or LED has been manually disabled. |  |

#### I-3. Rear Panel

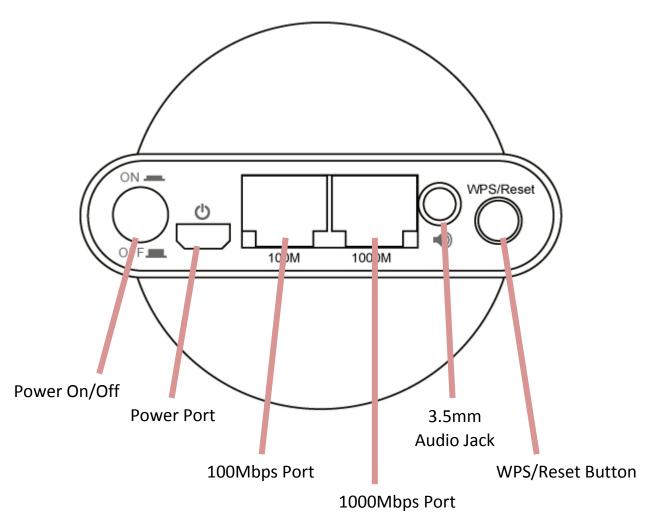

#### I-5. Safety Information

In order to ensure the safe operation of the device and its users, please read and act in accordance with the following safety instructions.

- 1. The wireless bridge is designed for indoor use only; do not place the wireless bridge outdoors.
- 2. Do not place the wireless bridge in or near hot/humid places, such as a kitchen or bathroom.
- 3. Do not pull any connected cable with force; carefully disconnect it from the wireless bridge.
- 4. Handle the wireless bridge with care. Accidental damage will void the warranty of the wireless bridge.

- 5. The device contains small parts which are a danger to small children under 3 years old. Please keep the wireless bridge out of reach of children.
- 6. Do not place the wireless bridge on paper, cloth, or other flammable materials. The wireless bridge may become hot during use.
- 7. There are no user-serviceable parts inside the wireless bridge. If you experience problems with the wireless bridge, please contact your dealer of purchase and ask for help.
- 8. The wireless bridge is an electrical device and as such, if it becomes wet for any reason, do not attempt to touch it without switching the power supply off. Contact an experienced electrical technician for further help.
- 9. If you smell burning or see smoke coming from the wireless bridge or power adapter, then disconnect the wireless bridge and power adapter immediately, as far as it is safely possible to do so. Call your dealer of purchase for help.

# II. Installation

There are two ways to setup the wireless bridge. Please follow the appropriate instructions.

#### II-1. iQ Setup

**1.** Plug the power adapter into the device's 5V power port, plug the adapter into a wall socket or available USB port, and press the power on/off button to switch the device on. The CV-7438nDM may take several minutes to boot up – the device is ready when the LED is **flashing (red)**.

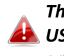

The CV-7438nDM requires 1 A of current – please ensure that your 🛃 USB port can provide sufficient power. If not, use the 5V DC adapter.

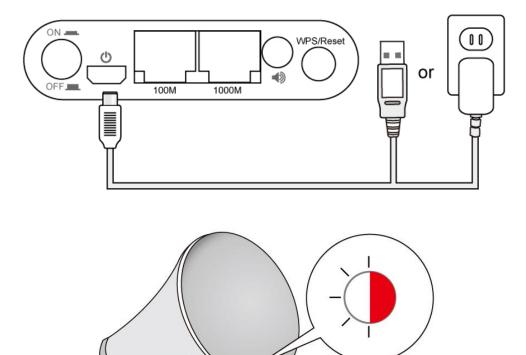

2. Use a Wi-Fi device (e.g. computer, tablet, smartphone) to search for a Wi-Fi network with the SSID "Edimaxcv.Setup" and connect to it.

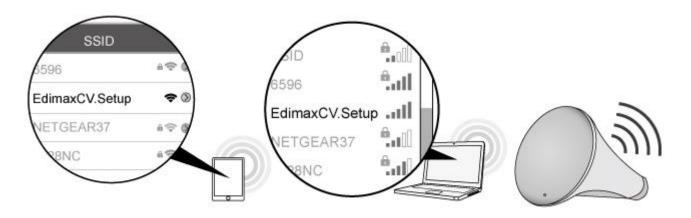

Please disconnect any wired Ethernet connections from your computer before you continue.

**3.** Open a web browser and enter the URL <u>http://edimaxcv.setup</u> and you will see the following screen. Please click "Get Started".

If you can't access <u>http://edimaxcv.setup</u> please make sure your wireless device/computer is set to use a dynamic IP address. For more information, refer to <u>V-1. Configuring your IP address</u>. You can also use the wireless bridge's default IP address <u>http://192.168.9.2</u> to access the browser based configuration interface.

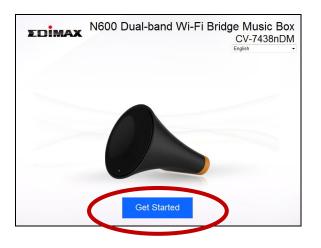

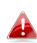

You can change the language using the drop down menu in the top right corner.

**4.** iQ Setup will display all available 2.4GHz and 5GHz wireless networks. Click the icons to display the next or previous page as desired. Select a network for the wireless bridge to connect to and click "Next".

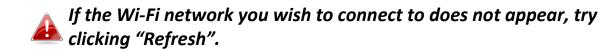

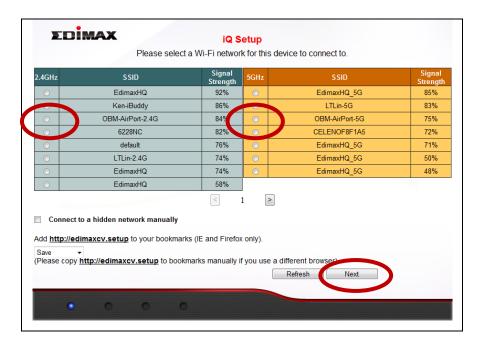

If you use a hidden network, to connect to a hidden SSID, check the "Connect to a hidden network manually" box and enter the SSID and security key information.

| iQ Setup                                                                                                    |
|----------------------------------------------------------------------------------------------------|
| Please select a Wi-Fi network for this device to connect to.                                                                       |
| etwork manually                                                                                                    |
|                                                                                                    |
| 5 GHz (A+N) 🔹                                                                                                    |
| Disable •                                                                                                    |
| Disable<br>■ to your bookmarks (IE and Firefox only).                                                                              |
| <u>p</u> to your bookmarks (IE and Firefox only).           xcv.setup         to bookmarks manually if you use a different browset |
| Refresh Next                                                                                                    |
|                                                                                                    |

**5.** Please wait while the wireless bridge tests the connection.

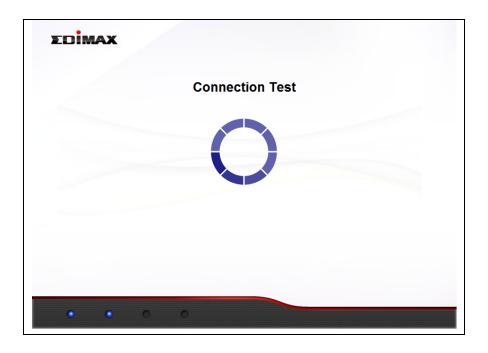

**6.** When the connection test is complete, you will see the following screen. Check the details of your connection and click "Apply" to restart the CV-7438nDM and continue.

| EDIMAX                                                         |
|----------------------------------------------------------------|
| Connection test complete. Click "Apply" to restart the device. |
|                                                                |
|                                                                |
|                                                                |
|                                                                |
| 2.4GHz:                                                        |
| Security Key 🛇                                                 |
| IP 192.168.77.119 📀                                            |
|                                                                |
|                                                                |
| Back Apply                                                     |
|                                                                |
|                                                                |

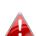

If the wireless bridge cannot obtain an IP address from the router/access point then click the "Static IP" button to assign an IP address to the wireless bridge and then click "APPLY". Please refer to <u>V-1. Configuring your IP address</u> for more guidance.

# **7.** A congratulations screen will confirm your wireless bridge has established a connection.

| EDIMAX                                                                                                   |  |
|----------------------------------------------------------------------------------------------------|--|
| Congratulations. Wi-Fi bridge has successfully connected to your network, you can close this<br>browser. |  |
| Connected Wi-Fi Network Name:OBM-AirPort-2.4G<br>Security Key:                                           |  |
|                                                                                                    |  |
|                                                                                                    |  |
|                                                                                                    |  |
|                                                                                                    |  |

If you do not see the congratulations screen shown above, check the LED: if the LED displays on (white) then the wireless bridge has successfully established a connection. Continue to III. Using the CV-7438nDM.

When the Wi-Fi bridge's LED displays on (white), the wireless bridge is now ready for use with audio speakers or Ethernet devices such as smart TVs, set-top boxes or game consoles. Please see III. Using the CV-7438nDM.

#### **II-2**. WPS Setup

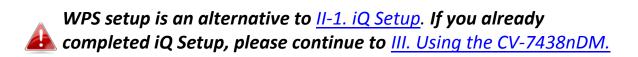

The WPS button is a quick and easy method to establish a secure connection between your wireless bridge and wireless router/access point. The wireless bridge can connect to either 2.4GHz or 5GHz Wi-Fi networks via WPS, depending on which frequency's WPS is active on your wireless router/access point.

**1.** Plug the power adapter into the device's 5V power port, plug the adapter into a wall socket or available USB port, and press the power on/off button to switch the device on. The CV-7438nDM may take several minutes to boot up – the device is ready when the LED is **flashing (red)**.

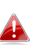

The CV-7438nDM requires 1 A of current – please ensure that your 🛃 USB port can provide sufficient power. If not, use the 5V DC adapter.

**2.** Press and hold the WPS button on your **wireless router/access point** for the correct length of time to activate its WPS.

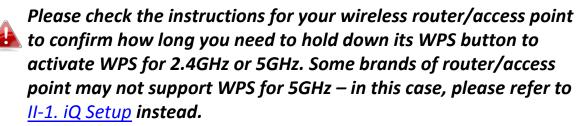

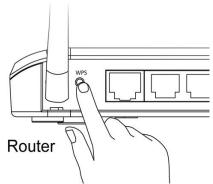

**3.** Within two minutes, press and hold the WPS button on the CV-7438nDM for\_2 seconds to activate the WPS function. The LED should flash (white) to indicate that WPS is in progress.

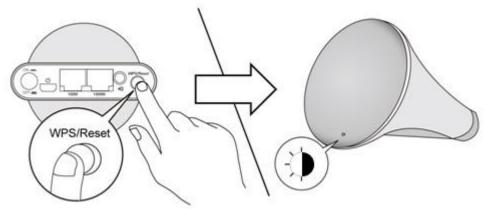

The devices will establish a connection. When a connection is successful, the bridge's LED will display on (white). If a connection is not successful, the LED will flash (red) – in this case please return to <u>II-2. WPS Setup</u> Step 1.

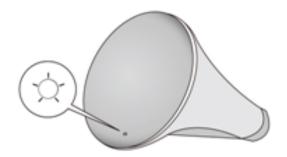

Your wireless bridge is now ready for use with audio speakers or Ethernet devices such as smart TVs, set-top boxes or game consoles. Please see III. Using the CV-7438nDM.

# III. Using the CV-7438nDM

Once your CV-7438nDM has established a connection with your wireless router/access point as described in <u>II. Installation</u>, you can connect the wireless bridge to any Ethernet device or audio speakers for wireless connectivity.

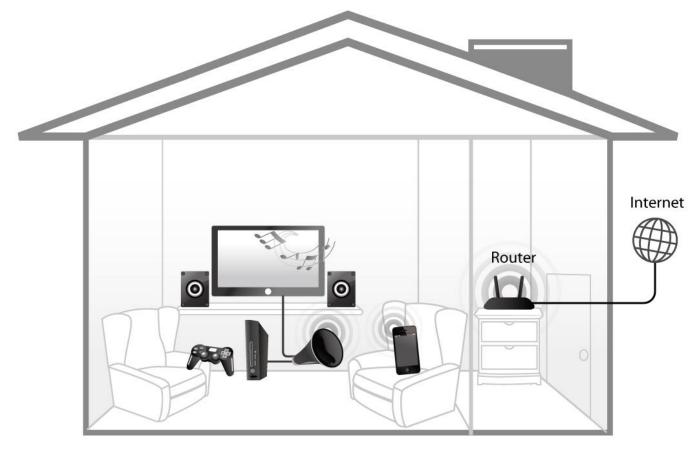

#### III-1. Ethernet

To "bridge" any Ethernet device to your Wi-Fi network, follow the instructions below.

**1.** Use an Ethernet cable to connect the Wi-Fi bridge to the Ethernet port on your network device. You can use either of the Wi-Fi bridge's Ethernet ports (10/100 or 10/100/1000) depending on your requirements.

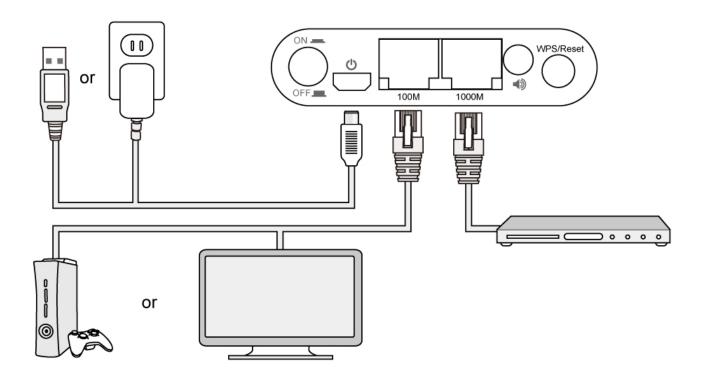

2. Connect the CV-7438nDM's power supply to a wall socket or an available USB port, and press the power on/off button to switch the device on. Ensure the LED is on (white).

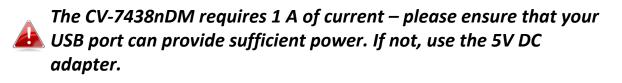

**3.** Switch on your network device and connect to your network as usual for a wired Ethernet connection.

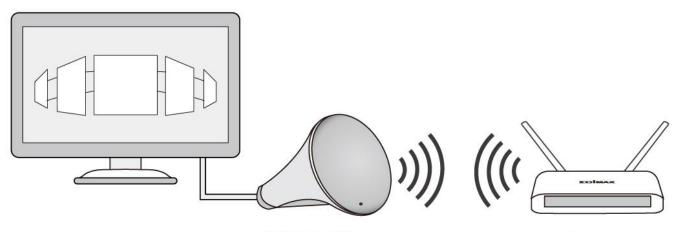

CV-7438nDM

Router

#### **Audio Speakers III-2**.

You can use the wireless bridge to "bridge" any audio speakers to your Wi-Fi network via a 3.5mm audio jack.

## III-2-1. Connecting to your speakers

**1.** Use an audio cable (not included) to connect the Wi-Fi bridge's 3.5mm audio jack to the "audio in" port of your speakers.

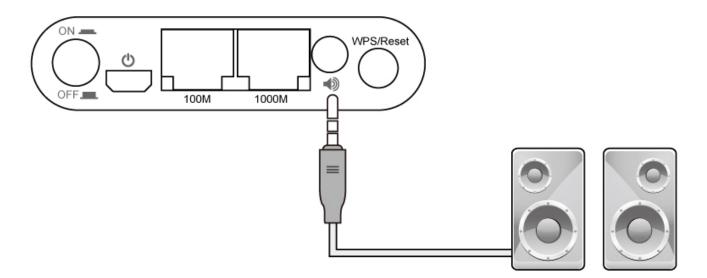

**2.** Connect the CV-7438nDM's power supply to a wall socket or an available USB port, and press the power on/off button to switch the device on. Ensure the LED is on (white).

#### III-2-2. Music Streaming

After the wireless bridge is correctly connected to your speakers, you can stream music to your speakers wirelessly. Follow the appropriate instructions below for iTunes & iOS or other users.

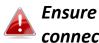

Ensure that your music player (e.g. PC, tablet or smartphone) is connected to the same router as your CV-7438nDM.

### III-2-2-1. iTunes & iOS

**1.** Click the AirPlay icon in iTunes.

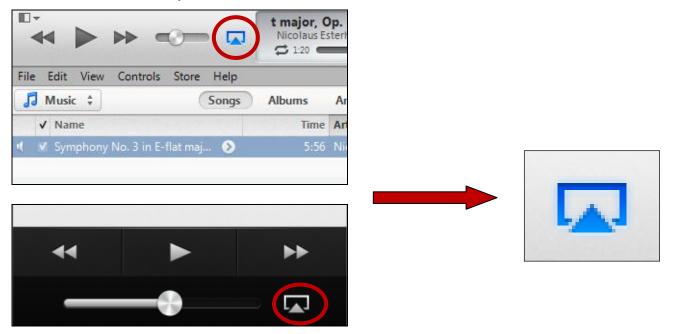

**2.** Select the CV-7438nDM from the list of available AirPlay devices.

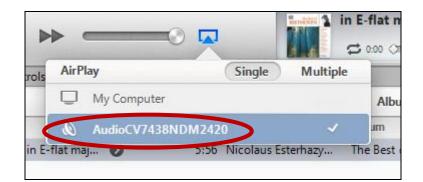

**3.** Play music as usual and it should stream to your speakers wirelessly.

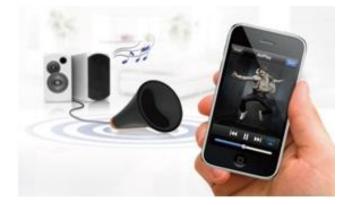

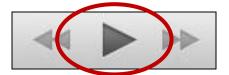

### III-2-2-2. Other

For **other** users (Android, PC) a 3<sup>rd</sup> party app is necessary to facilitate AirPlay streaming. Apps such as Twonky Beam for Android offer AirPlay streaming functionality and can be downloaded from Google Play. An example of AirPlay streaming using Twonky Beam is shown below:

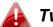

Twonky Beam requires Android OS 4.0 or above device.

**1.** Wait for the icon in the top right corner to light up and then tap it.

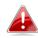

Depending on your Internet connection, the icon may take several minutes to light up.

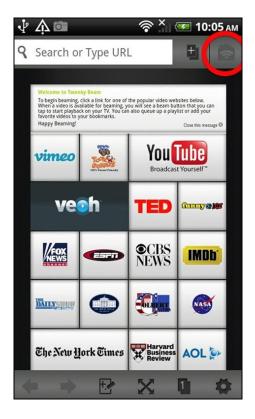

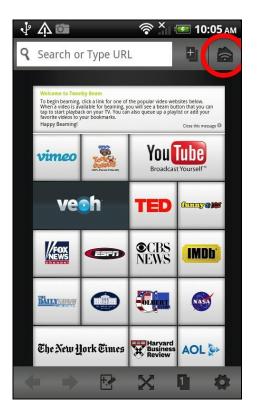

**2.** On the next screen, select "This Device" and then select "Music".

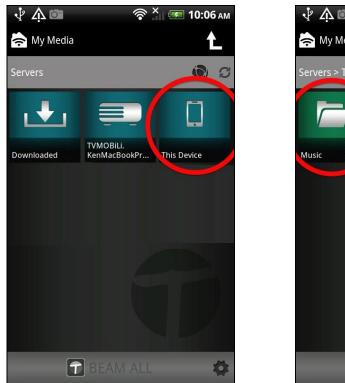

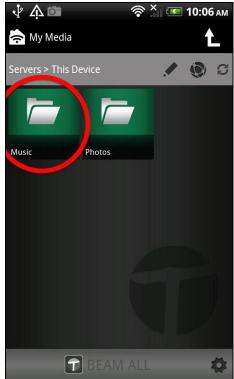

**3.** Select a track and then swipe the screen right to left.

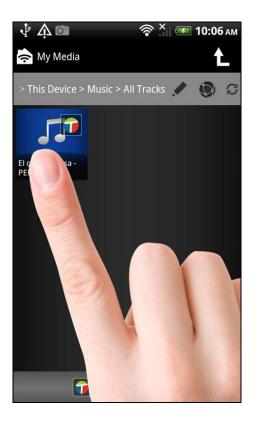

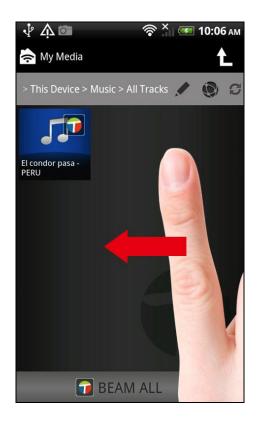

**4.** You should see the CV-7438nDM listed as a "Display Device" amongst any other wireless displays or speakers connected to your network. Select the CV-7438nDM as the "Display Device".

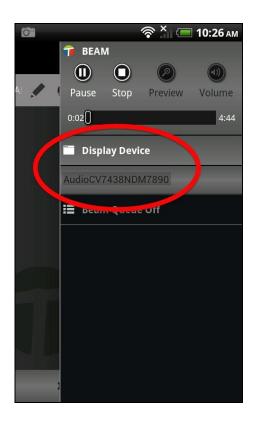

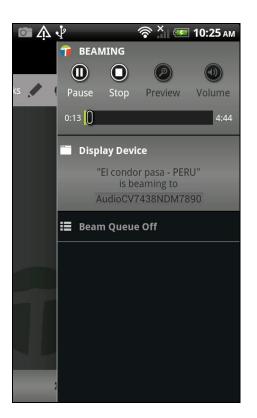

**5.** Your music should stream wirelessly to the speakers connected to the CV-7438nDM.

### III-3. Reset

If you experience problems with your wireless bridge, you can reset the device back to its factory settings. This resets **all** settings back to default.

**1.** Press and hold the WPS/Reset button found on the back panel for at least 10 seconds.

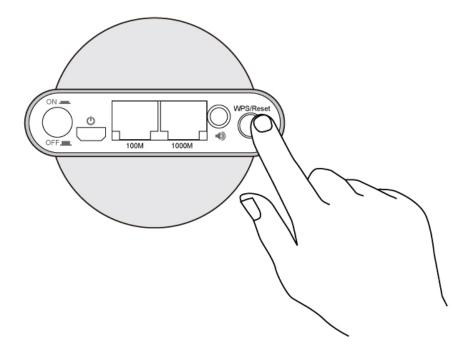

- **2.** Release the button when the LED displays **on (red)**.
- **3.** Wait for the wireless bridge to restart. The wireless bridge is ready for setup when the LED is **flashing (red)**.

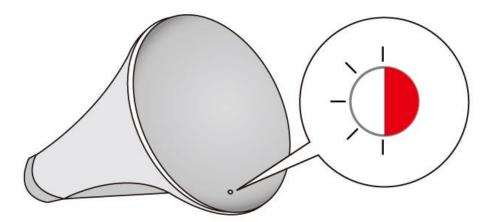

# IV. Browser Based Configuration Interface

After you have setup the wireless bridge as detailed in <u>II. Installation</u> or the included **QIG**, you can further configure the settings of the wireless bridge, using the browser based configuration interface.

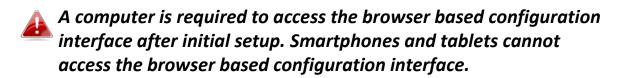

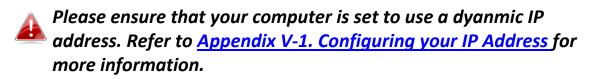

To access the browser based configuration interface enter <u>http://edimaxcv.setup</u> into the URL bar of a browser on a network device connected to the same Wi-Fi network as the wireless bridge.

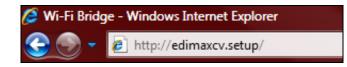

If you can not access the browser based configuration following the instructions below, connect the CV-7438nDM to a computer using an Ethernet cable and try again.

You will be prompted for a username and password. The default username is "admin" and the default password is "1234".

| Please Login         |               |
|----------------------|---------------|
| Username<br>Password | admin<br>1234 |
|                      | Login Cancel  |

#### Mac users can also use the "Bonjour" function of Safari to access the browser based configuration interface.

#### Mac: Bonjour

Open **Safari** web browser and open the "Bookmarks" menu across the top of the screen, and select "Show All Bookmarks". Or you can click on the bookmarks icon under the URL bar.

Then, select "Bonjour" from the menu in the left panel. Finally, click on "edimaxcv.setup" in the lower panel on the right side.

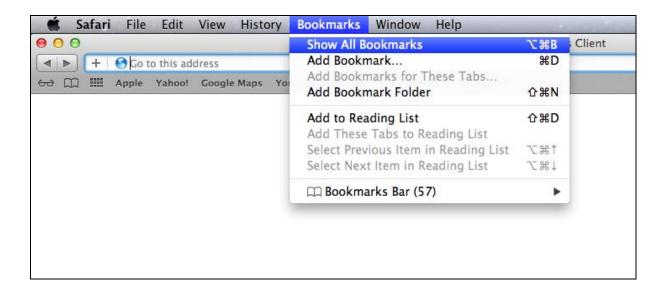

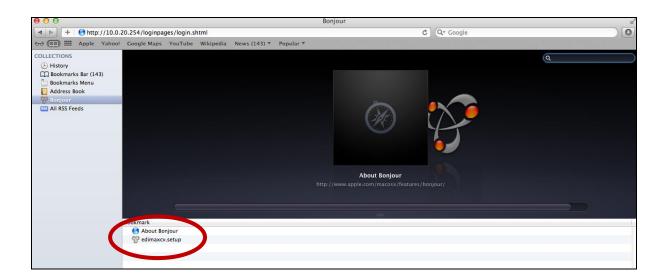

You will arrive at the "Home" screen shown below. Use the menu down the left side to navigate.

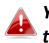

# You can change the language using the drop-down menu in the top right corner.

| Home                                   | Status and                                                                                                   | d Informati    | ion              |      |
|----------------------------------------|----------------------------------------------------------------------------------------------------|----------------|------------------|------|
| ▶ iQ Setup                             | • iQ Setup Basic system information and the network configuration status of this device are displayed below. |                |                  | ayed |
| <ul> <li>WPS Settings</li> </ul>       | System                                                                                                    | _              | _                |      |
| Wireless Advanced                      |                                                                                                    | 0day:1h:40m:5  | Os               |      |
|                                        | Hardware Version                                                                                             | 1.0a           |                  |      |
| <ul> <li>Administrator</li> </ul>      | Firmware Version                                                                                             | V1.00a         | Upgrade Firmware |      |
| <ul> <li>Configuration Tool</li> </ul> | Mode                                                                                                    | Wi-Fi Bridge   |                  |      |
|                                        | Wireless Configuration                                                                                       |                |                  |      |
|                                        | ESSID                                                                                                    | OBM-AirPort-2. | 4G               |      |
|                                        | Channel Number                                                                                               | 6              |                  |      |
|                                        | Security                                                                                                    | WPA2-PSK       |                  |      |
|                                        | BSSID (MAC)                                                                                                  | 80:1F:02:65:24 | :20              |      |
|                                        | Status                                                                                                    | Connected      |                  |      |
|                                        | Signal Strength                                                                                              |                | 82%              |      |
|                                        | LAN Configuration                                                                                            |                |                  |      |
|                                        | IP Address                                                                                                   | 192.168.77.114 | ļ.               |      |
|                                        | Subnet Mask                                                                                                  | 255.255.255.0  |                  |      |
|                                        | Default Gateway                                                                                              | 192.168.77.1   |                  |      |
|                                        | MAC Address                                                                                                  | 80:1F:02:65:24 | :20              |      |

If you see the screen below, there is a problem with your wireless bridge's WAN connection. Please check your WAN connection. Click "Go to Web control panel" to continue to the browser based configuration interface.

The wireless bridge will not function properly without a WAN connection.

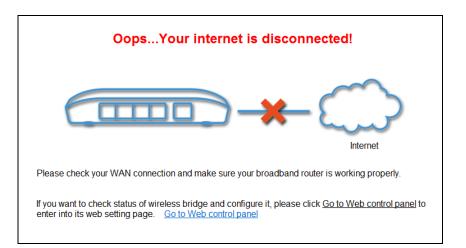

#### IV-1. Home

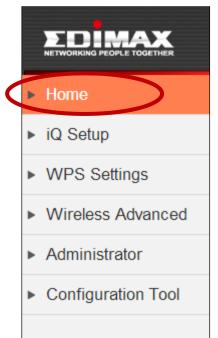

The "Home" page displays basic system information about the wireless bridge.

Screenshots displayed are examples. The information shown on your screen will vary depending on your configuration.

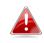

#### Status and Information

Basic system information and the network configuration status of this device are displayed below.

| System                 |                         |
|------------------------|-------------------------|
| Uptime                 | 0day:2h:11m:26s         |
| Hardware Version       | 1.0a                    |
| Firmware Version       | V1.00a Upgrade Firmware |
| Mode                   | Wi-Fi Bridge            |
| Wireless Configuration |                         |
| ESSID                  | OBM-AirPort-2.4G        |
| Channel Number         | 6                       |
| Security               | WPA2-PSK                |
| BSSID (MAC)            | 80:1F:02:65:24:20       |
| Status                 | Connected               |
| Signal Strength        | 82%                     |
| LAN Configuration      |                         |
| IP Address             | 192.168.77.114          |
| Subnet Mask            | 255.255.255.0           |
| Default Gateway        | 192.168.77.1            |
| MAC Address            | 80:1F:02:65:24:20       |

| Uptime          | Displays the total time since the device was |
|-----------------|----------------------------------------------|
|                 | turned on.                                   |
| Hardware        | Displays the hardware version.               |
| Version         |                                              |
| Firmware        | Displays the firmware version.               |
| Version         |                                              |
| Mode            | Displays the operating mode.                 |
| ESSID           | Displays the ESSID the wireless bridge is    |
|                 | connected to. The ESSID is the name used     |
|                 | to identify a wireless network.              |
| Channel         | Displays the current wireless channel        |
| Number          | number.                                      |
| Security        | Displays the current wireless security       |
|                 | setting.                                     |
| BSSID (MAC)     | Displays the device's BSSID. The BSSID       |
|                 | identifies this wireless bridge in the       |
|                 | network, and is the same as the device's     |
|                 | MAC address.                                 |
| Status          | Displays the current status of the wireless  |
|                 | bridge.                                      |
| Signal Strength | Displays the wireless signal strength.       |
| IP Address      | Displays the IP address of this device.      |
| Subnet Mask     | Displays the subnet mask of the IP address.  |
| Default         | Displays the IP address of the default       |
| Gateway         | gateway.                                     |
| MAC address     | Displays the device's MAC address. The       |
|                 | MAC address is a unique, fixed ID for this   |
|                 | device, it cannot be modified.               |

#### IV-2. iQ Setup

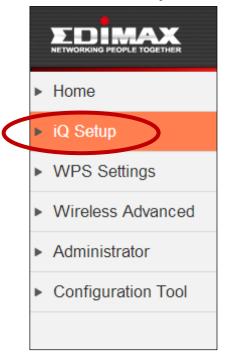

You can run iQ Setup again to reconfigure the wireless bridge. Click "Apply" to reset the wireless bridge back to its factory default, unconfigured state. Then connect to the "EdimaxCV.setup" SSID to start iQ Setup. Refer to <u>II. Installation</u> for guidance on iQ Setup.

If you want to configure a new wireless network, please click "Apply" button to reset device.

System will restart, please reconnect to Wi-Fi bridge and open your browser to login into iQ Setup setting page.

Apply

#### IV-3. WPS Settings

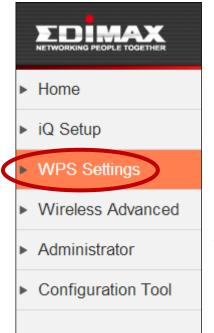

Wi-Fi Protected Setup is a simple way to establish connections between WPS compatible devices. WPS can be activated on compatible devices by pushing a WPS button on the device or from within the device's firmware/configuration interface. When WPS is activated in the correct manner and at the correct time for two compatible devices, they will automatically connect. PIN code WPS includes the use of a PIN code between the two devices for verification.

The "WPS Settings" page displays information regarding WPS.

It is recommended to configure data encryption/security settings on your router/access point before using WPS.

#### WPS (Wi-Fi Protected Setup) Settings

WPS settings can be configured below

#### Enable WPS

#### Wi-Fi Protected Setup Information

| WPS Status      | Configured |
|-----------------|------------|
| Device PIN Code | 00092487   |

#### Device Configuration

| (Client Device) Configuration Mode | Enrollee          |
|------------------------------------|-------------------|
| Configure via Push Button          | Start PBC         |
| Send PIN Code to AP/Router         | 00092487 Send PIN |

| Enable WPS | Check/uncheck this box to enable/disable |
|------------|------------------------------------------|
|            | WPS                                      |

| WPS Status                               | Displays WPS status. If data<br>encryption/security settings for the wireless<br>bridge's SSID have never been set,<br>"unConfigured" will be shown here. If data<br>encryption/security settings for the wireless<br>bridge's SSID have been set, "Configured"<br>will be shown here. |
|------------------------------------------|----------------------------------------------------------------------------------------------------|
| Device PIN Code                          | Displays the WPS PIN code of the wireless bridge.                                                                                                    |
| (Client Device)<br>Configuration<br>Mode | "Enrollee" mode means the wireless<br>bridge will follow the wireless settings of<br>wireless router/access point for WPS<br>connections. "Enrollee" mode is fixed and<br>cannot be modified.                                                                                          |
| Configure via<br>Push Button             | Click "Start PBC" (Push-Button<br>Configuration) to activate WPS on the<br>wireless bridge. WPS will be active for 2<br>minutes. The LED on the wireless bridge will<br><b>flash (white)</b> while WPS is active.                                                                      |
| Send PIN Code<br>to AP/Router            | The wireless bridge's WPS PIN code is<br>displayed here. Click "Send PIN" to<br>automatically send the PIN to the<br>router/access point.                                                                                                    |

### IV-4. Wireless Advanced

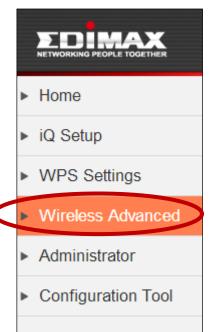

In "Wireless Advanced" you can configure advanced wireless settings. Please do not modify these settings unless you are sure what effect the changes will have on your wireless bridge; advanced settings are for experienced users only.

Changing these settings can adversely affect the performance of your wireless bridge.

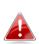

#### **Advanced Settings**

These settings are only for more technical advanced users who have sufficient knowledge about wireless LAN. These settings should not be changed unless you know what effects the changes will have.

| Fragment Threshold | 2346      | (256-2346) |  |
|--------------------|-----------|------------|--|
| RTS Threshold      | 2347      | (0-2347)   |  |
| WMM                | 1 Enable  |            |  |
| TX Power           | r 100 % ‡ |            |  |

#### Enable LED Off Mode

Turn off all LED indicators

| Fragment       | Set the Fragment threshold of the wireless   |
|----------------|----------------------------------------------|
| Threshold      | radio. The default value is 2346.            |
| RTS Threshold  | Set the RTS threshold of the wireless radio. |
|                | The default value is 2347.                   |
| WMM            | WMM (Wi-Fi Multimedia) technology can        |
|                | improve the performance of certain           |
|                | network applications, such as audio/video    |
|                | streaming, network telephony (VoIP), and     |
|                | others. When you enable WMM, the             |
|                | wireless bridge will define the priority of  |
|                | different kinds of data, to give higher      |
|                | priority to applications which require       |
|                | instant responses and improve                |
|                | performance. WNM is enabled by default.      |
| TX Power       | Adjust the output power of the wireless      |
|                | radio. You may not require 100% output       |
|                | power.                                       |
| Enable LED Off | Check/uncheck this box to enable/disable     |
| Mode           | "LED Off Mode". Select "Turn off all LED     |
|                | indicators" to disable the LED on the        |
|                | wireless bridge.                             |

Click "Apply" to save and apply the changes, or click "Cancel" to discard changes.

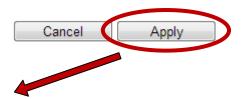

# Settings saved successfully!

You should be able to reconnect to this device by refreshing the web page now.

#### IV-5. Administrator

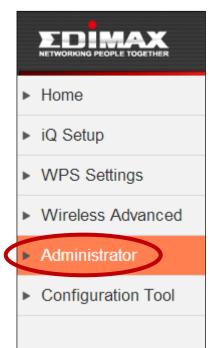

In "Administrator" you can change the login information for your wireless bridge, which you use to access the browser based configuration interface. Additionally, you can modify the IP address of the wireless bridge.

If you change the administrator password, please make a note of the new password. In the event that you forget this password and are unable to login to the browser based configuration interface, see <u>III-3. Reset</u> for how to reset the wireless bridge.

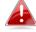

#### Administrator

If you wish to customize the login information for your device, please enter the new user name and password in the following columns.

#### Password Settings

| Current Password  |  |
|-------------------|--|
| New Password      |  |
| Re-Enter Password |  |

#### Management IP

| Obtain an IP address automatically |               |  |
|------------------------------------|---------------|--|
| Use the following IP address       |               |  |
| IP Address                         | 192.168.3.1   |  |
| Subnet Mask                        | 255.255.255.0 |  |
| Gateway Address                    | 192.168.3.254 |  |

| Cancel | Apply |
|--------|-------|
|--------|-------|

| Current      | Enter your current password. The default                                      |
|--------------|-------------------------------------------------------------------------------|
| Password     | password is <b>1234</b> .                                                     |
| New Password | Enter your desired new password here. You can use any combination of letters, |
|              | numbers and symbols up to 20 characters.                                      |
| Re-Enter     | Confirm your new password.                                                    |
| Password     |                                                                               |

You can modify the IP address of the wireless bridge, enabling it to become a part of your local area network.

| IP Address         | Specify an IP address here. This IP address will be assigned to wireless bridge. |
|--------------------|----------------------------------------------------------------------------------|
| Subnet Mask        | Input the subnet mask of the new IP address.                                     |
| Gateway<br>Address | Input the network's gateway IP address.                                          |

Please write down and remember the new IP address you assigned to the wireless bridge. If you forget this IP address you may not be able to connect to the browser based configuration interface in the future.

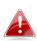

For static IP users, the wireless bridge needs to have an IP address in the same subnet as your network, in order that you can access iQ Setup/browser based configuration interface. For example, if your static IP is 192.168.9.2 then you need to assign the wireless bridge an IP address in the range 192.168.9.x where x = 3-254. Each network device has a unique IP address.

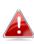

To ensure that you assign a correct IP address to the wireless bridge, you can also check the IP address of your router. Please refer to <u>V-1-4. How to Find Your Router's IP Address</u>. Your ISP can also provide you with such information as IP address, subnet mask and gateway address. If you are unable to connect to the browser based configuration interface using <u>http://edimaxcv.setup</u>, it is possible that you assigned an incorrect IP address to the wireless bridge. In this case you can reset the wireless bridge back to its default IP address. <u>See III-3. Reset.</u>

Click "Apply" to save and apply the changes, or click "Cancel" to discard changes.

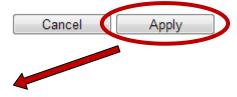

#### Settings saved successfully!

You should be able to reconnect to this device by refreshing the web page now.

### IV-6. Configuration Tool

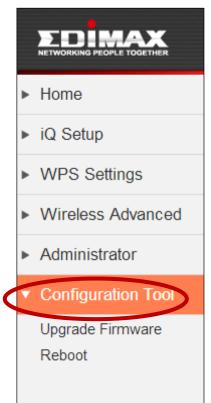

On the "Configuration Tool" page you can back up the wireless bridge's current settings, restore the settings to a previously saved version or restore the wireless bridge back to its original factory default state.

Restoring settings to the factory default will restore all settings, configurations and passwords back to the factory default It is recommended that you backup your existing settings before restoring to factory defaults.

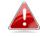

#### **Configuration Tool**

#### Manage Settings

Save the current settings of the device to a .bin file, restore the settings of the device to a previously saved .bin file or reset the device to its factory default settings.

Backup Settings Save Restore Settings Choose File No file chosen Restore to Factory Defaults Reset

Upload

| Backup Settings  | Click "Save" to save the current settings on    |
|------------------|-------------------------------------------------|
|                  | your computer as a config.bin file.             |
| Restore Settings | Click the browse button to locate a             |
|                  | previously saved config.bin file and then       |
|                  | click "Upload" to upload the file and replace   |
|                  | your current settings.                          |
| Restore to       | Click "Reset" to restore settings to the        |
| Factory Defaults | factory default. A status bar will indicate the |

progress of the restore and you will see a confirmation screen when the reset is complete.

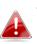

After restoring to the bridge to factory defaults, you will need to connect to the "EdimaxCV.setup" SSID again and setup the wireless bridge. See II. Installation.

You can also restore the wireless bridge to its factory default 🔒 state by pressing and holding the WPS/Reset button for at least 10 seconds. The LED will display on (red) while the device resets. The wireless bridge is ready when the LED is flashing (red).

### IV-6-1. Upgrade Firmware

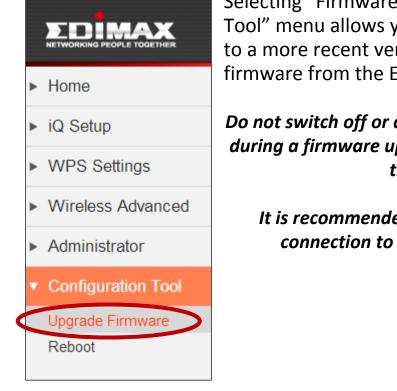

Selecting "Firmware upgrade" from the "Configuration Tool" menu allows you to update the system firmware to a more recent version. You can download the latest firmware from the Edimax website.

Do not switch off or disconnect the wireless bridge during a firmware upgrade, as this could damage the device.

It is recommended to use a wired Ethernet connection to upload a firmware file.

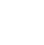

#### Firmware upgrade

This page allows you to upgrade the system's firmware. It is recommended that you upgrade the firmware with a wired connection. Enter the path and name of the upgrade file and then click the Apply button below. You will be prompted to confirm the upgrade.

Choose File No file chosen

| Cancel | Apply |
|--------|-------|
|        |       |

| Choose File | Click "Choose File" to open a new window,<br>locate a firmware file on your computer, |
|-------------|---------------------------------------------------------------------------------------|
|             | and confirm your selection.                                                           |

Click "Apply" to save and apply the changes, or click "Cancel" to discard changes.

### Settings saved successfully!

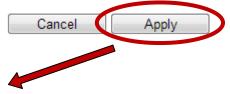

You should be able to reconnect to this device by refreshing the web page now.

### IV-6-2. Reboot

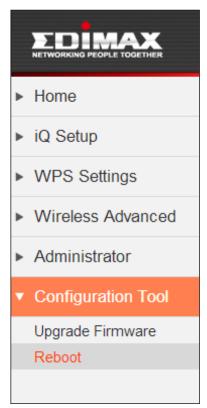

If the wireless bridge malfunctions or is not responding, then it is recommended that you reboot the device. You can reboot the bridge from this page remotely (below) if the location of the wireless bridge is not convenient, or you can switch the device off and back on again using the on/off switch located on the back of the device.

Rebooting the wireless bridge will not affect the current configuration and settings of the device.

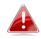

#### Reboot

In the event that the device malfunctions or is not responding, you can perform a system reboot. Click on Apply - this will reboot the device, without affecting your existing settings.

Apply

| Apply | Click "Apply" to reboot the device. A status |
|-------|----------------------------------------------|
|       | bar will indicate the progress of the reboot |
|       | and you will see a confirmation screen       |
|       | when the reboot is complete.                 |

#### **Configuring your IP address** V-1.

Before you run iQ Setup, please make sure your computer is set to use a dynamic IP address. This means your computer can obtain an IP address automatically from a DHCP server. This is a simple procedure, which is explained step by step in V-1-1. How to configure your computer to use a dynamic IP address.

Static IP users can run iQ Setup by a) temporarily switching to a dynamic IP address or **b**) modifying the static IP address of your computer.

For b) the wireless bridge uses the default IP address 192.168.9.2 so you need to modify your computer's IP address to be in the same IP address subnet e.g. 192.168.9.x (x = 10 - 254).

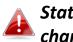

### Static IP users please make a note of your static IP before you change it or switch to a dynamic IP address.

The procedure for modifying your IP address varies across different operating systems; please follow the guide appropriate for your operating system in V-1-2. How to modify the IP address of your computer

You can assign a new IP address to the wireless bridge which is within the subnet of your network during iQ Setup, or after iQ Setup using the browser based configuration interface (refer to IV-5. Administrator). Please change your IP address back to its original value after the wireless bridge is properly configured.

### V-1-1. How to configure your computer to use a dynamic IP address

Please follow the instructions appropriate for your operating system.

### V-1-1-1. Windows XP

**1.** Click the "Start" button (it should be located in the lower-left corner of your computer), then click "Control Panel". Double-click the "Network and Internet Connections" icon, click "Network Connections", and then double-click "Local Area Connection". The "Local Area Connection Status" window will then appear, click "Properties".

| 🕹 Local Area Connection Properties 🛛 🛛 🛛 🔀                                                                                                    |
|----------------------------------------------------------------------------------------------------|
| General Authentication Advanced                                                                                                    |
| Connect using:                                                                                                    |
| AMD PCNET Family PCI Ethernet Ad                                                                                                    |
| This connection uses the following items:                                                                                                    |
| <ul> <li>Client for Microsoft Networks</li> <li>File and Printer Sharing for Microsoft Networks</li> </ul>                                                                                                 |
| Cos Packet Scheudice     Internet Protocol (TCP/IP)                                                                                                    |
|                                                                                                    |
| Install Uninstall Properties                                                                                                    |
| Install Uninstall Properties<br>Description<br>Transmission Control Protocol/Internet Protocol. The default wide area network protocol that provides communication across diverse interconnected networks. |
| Description<br>Transmission Control Protocol/Internet Protocol. The default<br>wide area network protocol that provides communication                                                                      |

**2.** Select "Obtain an IP address automatically" and "Obtain DNS server address automatically", then click "OK".

| Internet Protocol (TCP/IP) Properties                                                                                                    | × |
|----------------------------------------------------------------------------------------------------|---|
| General Alternate Configuration                                                                                                    |   |
| You can get IP settings assigned automatically if your network supports<br>this capability. Otherwise, you need to ask your network administrator for<br>the appropriate IP settings. |   |
|                                                                                                    |   |
| Use the following IP address:                                                                                                    |   |
| IP address:                                                                                                    |   |
| Subnet mask:                                                                                                    |   |
| Default gateway:                                                                                                    |   |
| ⊙ D <u>b</u> tain DNS server address automatically                                                                                                    |   |
| O Use the rollowing Divis server addresses:                                                                                                    |   |
| Preferred DNS server:                                                                                                    |   |
| Alternate DNS server:                                                                                                    |   |
| Ad <u>v</u> anced                                                                                                    | ] |
| OK Cancel                                                                                                    |   |

### V-1-1-2. Windows Vista

1. Click the "Start" button (it should be located in the lower-left corner of your computer), then click "Control Panel". Click "View Network Status and Tasks", then click "Manage Network Connections". Right-click "Local Area Network", then select "Properties". The "Local Area Connection Properties" window will then appear, select "Internet Protocol Version 4 (TCP / IPv4)", and then click "Properties".

| -                                                                                                    | 1000 MT Network Conne                            | ection                                                              |
|----------------------------------------------------------------------------------------------------|--------------------------------------------------|---------------------------------------------------------------------|
|                                                                                                    |                                                  | Configure                                                           |
| This connection use                                                                                                    | s the following items:                           |                                                                     |
| Client for M                                                                                                    |                                                  |                                                                     |
| 🗹 📙 QoS Packe                                                                                                    |                                                  |                                                                     |
|                                                                                                    | nter Sharing for Microsoft                       |                                                                     |
| The second part of the second part of the second pa | tocol Version o (TCP/ID                          | -6)                                                                 |
| 🖌 📥 Internet Pro                                                                                                    |                                                  |                                                                     |
|                                                                                                    | otocol Version 4 (TCP/IP                         | (4)                                                                 |
| <ul> <li>Liek Laver</li> </ul>                                                                                                    | Topology Discovery Map                           | v4)<br>per I/O Driver                                               |
| <ul> <li>Liek Laver</li> </ul>                                                                                                    |                                                  | v4)<br>per I/O Driver                                               |
| <ul> <li>Liek Laver</li> </ul>                                                                                                    | Topology Discovery Map                           | v4)<br>per I/O Driver                                               |
| <ul> <li>Liek Laver</li> </ul>                                                                                                    | Topology Discovery Map                           | v4)<br>per I/O Driver                                               |
| <ul> <li>Vick Laver</li> <li>✓ Link-Laver</li> <li>Install</li> </ul>                                                                                                    | Topology Discovery Map<br>Topology Discovery Res | /4)<br>per I/O Driver<br>ponder                                     |
| <ul> <li>Market aver</li> <li>✓ Link-Layer</li> <li>✓ Install</li> <li>Description</li> </ul>                                                                                                    | Topology Discovery Map<br>Topology Discovery Res | r4)<br>per I/O Driver<br>ponder<br>Properties                       |
| <ul> <li>▶ Lick Laver</li> <li>▶ Link-Laver</li> <li>Install</li> <li>Description</li> <li>Transmission Con</li> </ul>                                                                                                    | Topology Discovery Mep<br>Topology Discovery Res | r4)<br>per I/O Driver<br>ponder<br>Properties<br>tocol. The default |

2. Select "Obtain an IP address automatically" and "Obtain DNS server address automatically", then click "OK".

| You can get IP settings assigned a<br>this capability. Otherwise, you ne<br>for the appropriate IP settings. |           |      |     |   |       |
|----------------------------------------------------------------------------------------------------|-----------|------|-----|---|-------|
| <ul> <li>Obtain an IP address autom</li> </ul>                                                               | atically  | >    |     |   |       |
| - C Use the following IP address                                                                             | 5:        |      |     |   |       |
| IP address:                                                                                                  |           | +    | 12  |   |       |
| Sybnet mask:                                                                                                 |           | 15   |     | 2 | _     |
| Default gateway:                                                                                             |           | с    |     |   | 1     |
| Obtain DNS server address                                                                                    | automatic | ally |     |   |       |
| — O Use the following DNS server                                                                             |           |      |     |   |       |
| Preferred DNS server:                                                                                        |           | 1    | 141 | 1 | T     |
| <u>A</u> lternate DNS server:                                                                                |           |      |     |   |       |
|                                                                                                    |           |      |     |   | anced |

### V-1-1-3. Windows 7

**1.** Click the "Start" button (it should be located in the lower-left corner of your computer), then click "Control Panel".

| Getting Started           | , 🔛                  |
|---------------------------|----------------------|
| 🛐 Windows Media Center    | Edimax               |
| Calculator                | Documents            |
| Sticky Notes              | Pictures             |
| Snipping Tool             | Music                |
| Paint                     | Games                |
| Remote Desktop Connection | Computer             |
| Magnifier                 | Control Panel        |
|                           | Devices and Printers |
| Solitaire                 | Default Programs     |
|                           | Help and Support     |
| All Programs              |                      |
| Search programs and files | Shut down            |
|                           |                      |

**2.** Under "Network and Internet" click "View network status and tasks".

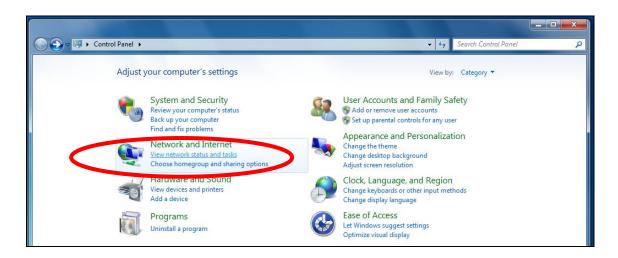

**3.** Click "Local Area Connection".

#### View your basic network information and set up connections

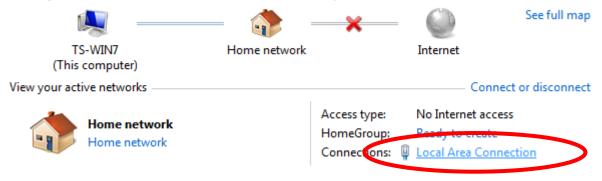

# **4.** Click "Properties".

| 🔋 Local Area Connec | tion Status |                  | ×   |
|---------------------|-------------|------------------|-----|
| General             | Snip        |                  |     |
| Connection          |             |                  |     |
| IPv4 Connectivity   | :           | No Internet acce | ess |
| IPv6 Connectivity   | :           | No network acce  | ess |
| Media State:        |             | Enab             | led |
| Duration:           |             | 02:08:           | 52  |
| Speed:              |             | 100.0 Mb         | ps  |
| Details             |             |                  |     |
| Activity            |             |                  |     |
|                     | Sent —      | Receiv           | ed  |
| Bytes:              | 951,332     | 4,398,1          | .84 |
| Properties          | 🔋 D sable   | Diagnose         |     |
|                     |             | C                | ose |

**5.** Select "Internet Protocol Version 4 (TCP/IPv4) and then click "Properties".

| Local Area Connection Properties                                                                                                    | 23   |
|----------------------------------------------------------------------------------------------------|------|
| Networking                                                                                                    |      |
| Connect using:                                                                                                    |      |
| Broadcom 440x 10/100 Integrated Controller                                                                                                    |      |
| Configure<br>This connection uses the following items:                                                                                                    |      |
| Client for Microsoft Networks  Client for Microsoft Networks  Client for Microsoft Networks  Client Printer Sharing for Microsoft Networks  A. Internet Protocol Version 4 (TCP/IPv4)  A. Internet Protocol Version 4 (TCP/IPv4) |      |
| Link-Layer Topology Discovery Mapper I/O Driver     Link-Layer Topology Discovery Responder                                                                                                    |      |
| Install Uninstall Properties                                                                                                    |      |
| Description<br>TCP/IP version 6. The latest version of the internet protocol<br>that provides communication across diverse interconnected<br>networks.                                                                           |      |
| ОК Са                                                                                                    | ncel |

6. Select "Obtain an IP address automatically" and "Obtain DNS server address automatically", then click "OK".

| General                        |                                                                               |
|--------------------------------|-------------------------------------------------------------------------------|
|                                | utomatically if your network supports<br>ed to ask your network administrator |
| Obtain an IP address automa    | itically                                                                      |
| IP address:                    | 192.168.2.10                                                                  |
| Subnet mask:                   | 255 . 255 . 255 . 0                                                           |
| Default gateway:               |                                                                               |
| Obtain DNS server address a    | utomatically                                                                  |
| Ouse the following DNC correct | addresses:                                                                    |
| Preferred DNS server:          | • • •                                                                         |
| Alternate DNS server:          |                                                                               |
| Validate settings upon exit    | Advanced                                                                      |

### V-1-1-4. Windows 8

**1.** From the Windows 8 Start screen, you need to switch to desktop mode. Move your curser to the bottom left of the screen and click.

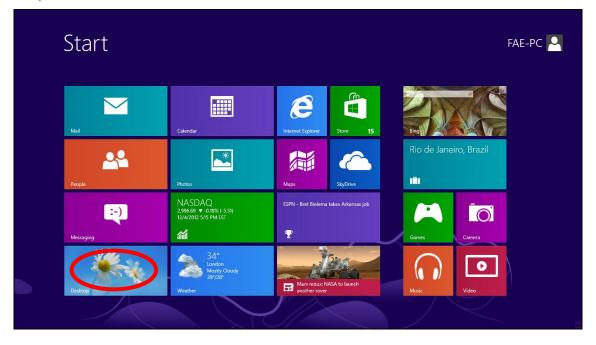

**2.** In desktop mode, click the File Explorer icon in the bottom left of the screen, as shown below.

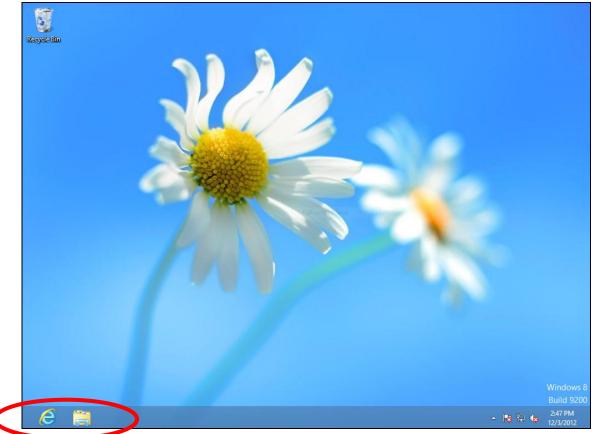

**3.** Right click "Network" and then select "Properties".

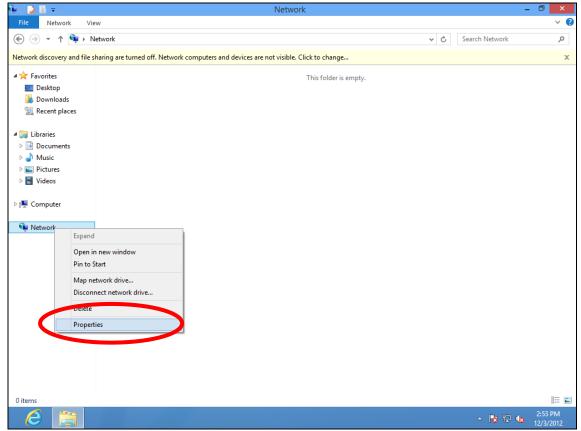

**4.** In the window that opens, select "Change adapter settings" from the left side.

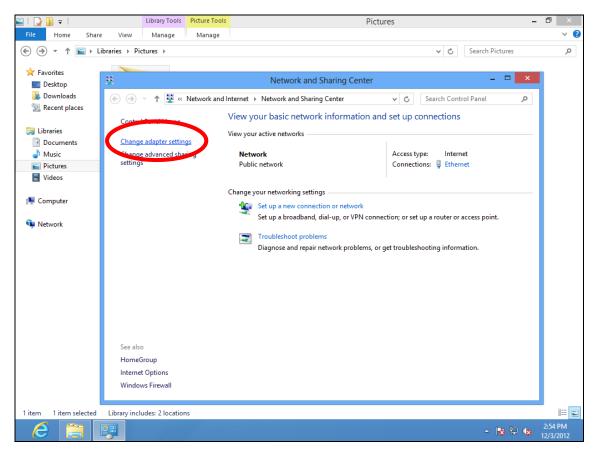

**5.** Choose your connection and right click, then select "Properties".

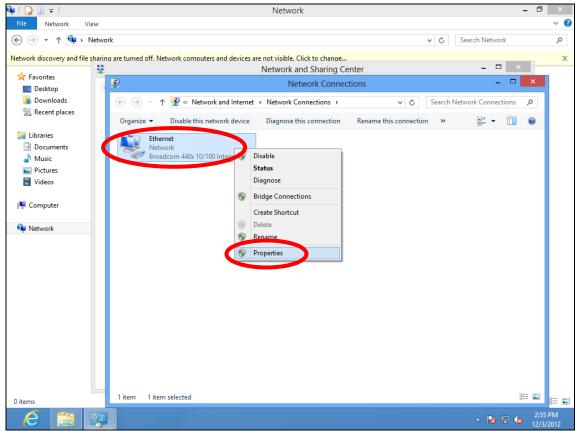

6. Select "Internet Protocol Version 4 (TCP/IPv4) and then click "Properties".

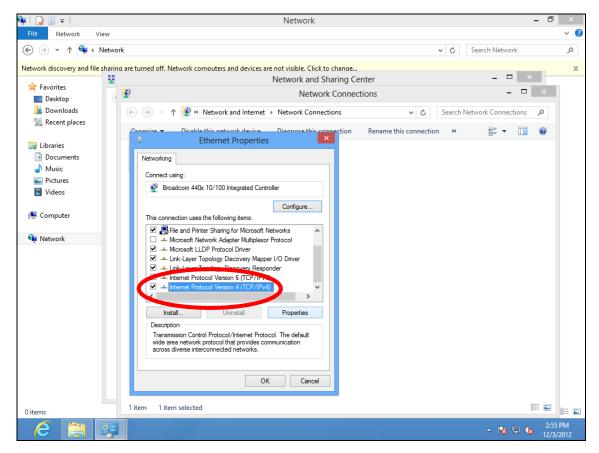

**7.** Select "Obtain an IP address automatically" and "Obtain DNS server address automatically", then click "OK".

| 👊 l 🗋 🗐 🖛 l                |                    | Network                                                                                                    | - 0                 | ×           |
|----------------------------|--------------------|----------------------------------------------------------------------------------------------------|---------------------|-------------|
| File Network \             | View               |                                                                                                    |                     | v ?         |
| € ⇒ - ↑ 🗣 >                | Network            | ✓ C Search                                                                                                    | Network             | ,c          |
| Network discovery and file |                    | off. Network computers and devices are not visible. Click to change                                                                                                    |                     | x           |
| ☆ Favorites                | 塑                  | Network and Sharing Center                                                                                                    | ×                   | _           |
| Desktop                    |                    | Network Connections                                                                                                    | - 🗆 🛛               |             |
| b Downloads                | $\epsilon \ominus$ | A generation of the second second se | onnections <i>P</i> |             |
| 🖳 Recent places            |                    |                                                                                                    |                     |             |
|                            | Organiz            | Ethernet Properties                                                                                                    | - • 🔟 🔞             |             |
| Libraries Documents        |                    |                                                                                                    |                     |             |
| Music                      | Netz               | Internet Protocol Version 4 (TCP/IPv4) Properties ?                                                                                                    |                     |             |
| Pictures                   | ' c                |                                                                                                    |                     |             |
| Videos                     |                    | General Alternate Configuration                                                                                                    |                     |             |
| _                          |                    | You can get IP settings assigned automatically if your network supports<br>this capability. Otherwise, you need to ask your network administrator                                                                                                    |                     |             |
| 👰 Computer                 | 1                  | for the appropriate an activity of                                                                                                    |                     |             |
| 👊 Network                  |                    | Obtain an IP address automatically                                                                                                    |                     |             |
| THEFT                      |                    | Office the following IP address:                                                                                                    |                     |             |
|                            |                    | IP address:                                                                                                    |                     |             |
|                            |                    | Subnet mask:                                                                                                    |                     |             |
|                            |                    | Default                                                                                                    |                     |             |
|                            | 4                  | Obtain DNS server address automatically                                                                                                    |                     |             |
|                            |                    | O obtain bits server address addimatcally                                                                                                    |                     |             |
|                            |                    | Preferred DNS server:                                                                                                    |                     |             |
|                            |                    | Alternate DNS server:                                                                                                    |                     |             |
|                            |                    |                                                                                                    |                     |             |
|                            |                    | Validate settings upon exit Advanced                                                                                                    |                     |             |
|                            |                    |                                                                                                    |                     |             |
| 0 items                    | 1 item             | OK Cancel                                                                                                    | :== <b></b>         | :== 📼       |
| é 📋                        | <b>F</b>           |                                                                                                    | 2:55<br>12/3/       | PM<br>/2012 |

# V-1-1-5. Mac OS

**1.** Have your Macintosh computer operate as usual, and click on "System Preferences".

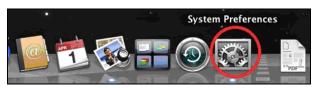

**2.** In System Preferences, click on "Network".

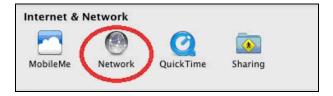

**3.** Click on "Wi-Fi" in the left panel and then click "Advanced" in the lower right corner.

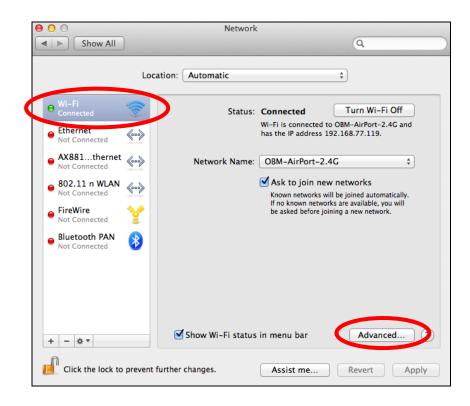

**4.** Select "TCP/IP" from the top menu and select "Using DHCP" from the drop down menu labeled "Configure IPv4", then click "OK".

| Wi-Fi           | ecolori Astoniatis                            |                  |
|-----------------|-----------------------------------------------|------------------|
| Wi-K            | TCP/IP PNS WINS 802.1X                        | Proxies Hardware |
| Configure 194   |                                               |                  |
| IPv4 Address    | Using DHCP with manual address<br>Using BootP | Renew DHCP Lease |
| Subnet Mask     | Manually                                      | ID:              |
| Router          | Off                                           | ( If required )  |
| Configure IPv6: | Automatically                                 | \$               |
|                 | Automatically                                 | •                |
| Router:         |                                               |                  |
| IPv6 Address:   |                                               |                  |
| Prefix Length:  |                                               |                  |
|                 |                                               |                  |
|                 |                                               |                  |
|                 |                                               |                  |

**5.** Click on "Apply" to save the changes.

| ● ○ ○                                                                                                    | Network              |                                                                                                    |                                                               |
|----------------------------------------------------------------------------------------------------|----------------------|----------------------------------------------------------------------------------------------------|---------------------------------------------------------------|
| Show All                                                                                                    |                      |                                                                                                    | Q                                                             |
| Locat                                                                                                    | ion: Automatic       |                                                                                                    | \$                                                            |
| Wi-Fi       Connected       Ethernet       Not Connected                                                                                                    |                      |                                                                                                    | Turn Wi-Fi Off<br>IBM-AirPort-2.4G and<br>168.77.114.         |
| <ul> <li>AX881thernet<br/>Not Connected</li> <li>802.11 n WLAN<br/>Not Connected</li> <li>FireWire<br/>Not Connected</li> <li>Bluetooth PAN<br/>Not Connected</li> </ul> |                      | DBM-AirPort-2.4G<br>Ask to join new n<br>Known networks will b<br>If no known networks<br>be asked before joining | etworks<br>e joined automatically.<br>are available, you will |
| + - **                                                                                                    | Show Wi-Fi status in | menu bar                                                                                                    | Advanced ?                                                    |
| Click the lock to prevent fu                                                                                                    | rther changes.       | Assist me                                                                                                    | Revert Apply                                                  |

# V-1-2. How to modify the IP address of your computer

Please follow the instructions appropriate for your operating system. In the following examples we use the IP address **192.168.9.20** though you can use any IP address in the range **192.168.9.x** (x = 3 - 254) in order to access iQ Setup/browser based configuration interface.

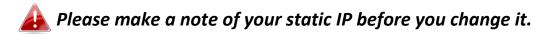

## V-1-2-1. Windows XP

1. Click the "Start" button (it should be located in the lower-left corner of your computer), then click "Control Panel". Double-click the "Network and Internet Connections" icon, click "Network Connections", and then double-click "Local Area Connection". The "Local Area Connection Status" window will then appear, click "Properties".

| • | 🕹 Local Area Connection Properties 🛛 🔹 🛛 🔀                                                                                                    |  |  |  |  |
|---|----------------------------------------------------------------------------------------------------|--|--|--|--|
|   | General Authentication Advanced                                                                                                    |  |  |  |  |
|   | Connect using:                                                                                                    |  |  |  |  |
|   | AMD PCNET Family PCI Ethernet Ad                                                                                                    |  |  |  |  |
|   | This connection uses the following items:                                                                                                    |  |  |  |  |
|   | Client for Microsoft Networks                                                                                                    |  |  |  |  |
|   | Je File and Printer Sharing for Microsoft Networks     Je Goos Packet Schedule.                                                                                                    |  |  |  |  |
| 1 | ✓ The Internet Protocol (TCP/IP)                                                                                                    |  |  |  |  |
|   |                                                                                                    |  |  |  |  |
|   | Install Uninstal Properties Description Transmission Control Protocol/Internet Protocol. The default wide area network protocol that provides communication across diverse interconnected networks. |  |  |  |  |
|   | Description<br>Transmission Control Protocol/Internet Protocol. The default<br>wide area network protocol that provides communication                                                               |  |  |  |  |

**2.** Select "Use the following IP address", then input the following values:

Your existing static IP address will be displayed in the "IP address" field before you replace it. Please make a note of this IP

address, subnet mask, default gateway and DNS server addresses.

IP address: 192.168.9.20 Subnet Mask: 255.255.255.0

Click 'OK' when finished.

| Internet Protocol (TCP/IP) Prope                                                                                  | rties 🛛 🛛 🛛         |
|----------------------------------------------------------------------------------------------------|---------------------|
| General                                                                                                    |                     |
| You can get IP settings assigned autor<br>this capability. Otherwise, you need to<br>the appropriate IP settings. |                     |
| Obtain an IP address automatical                                                                                  | ly .                |
| IP address:                                                                                                    | 192.168.9.20        |
| S <u>u</u> bnet mask:                                                                                             | 255 . 255 . 255 . 0 |
| <u>D</u> efault gateway:                                                                                          | · · ·               |
| ○ 0 <u>b</u> tain DNS server address autor                                                                        | natically           |
| ─⊙ Use the following DNS server add                                                                               | dresses:            |
| Preferred DNS server:                                                                                             | · · ·               |
| Alternate DNS server:                                                                                             |                     |
|                                                                                                    | Ad <u>v</u> anced   |
|                                                                                                    | OK Cancel           |

### V-1-2-2. Windows Vista

1. Click the "Start" button (it should be located in the lower-left corner of your computer), then click "Control Panel". Click "View Network Status and Tasks", then click "Manage Network Connections". Right-click "Local Area Network", then select "Properties". The "Local Area Connection Properties" window will then appear, select "Internet Protocol Version 4 (TCP / IPv4)", and then click "Properties".

|                                                                                                    | S21010                                                      |                                                              |
|----------------------------------------------------------------------------------------------------|-------------------------------------------------------------|--------------------------------------------------------------|
| Intel(R) PRO/1                                                                                                    | 000 MT Network Conne                                        | ection                                                       |
|                                                                                                    |                                                             | Configure                                                    |
| This connection uses                                                                                                    | the following items:                                        |                                                              |
| Client for Mic                                                                                                    |                                                             |                                                              |
| QoS Packet                                                                                                    |                                                             |                                                              |
|                                                                                                    | ter Sharing for Microsoft                                   |                                                              |
| Exception and an exception of the local division of the local division of the local divi | ocor version 8 (TCP /IP)                                    | (6)                                                          |
|                                                                                                    | and Memire A (TCD /ID.                                      |                                                              |
|                                                                                                    | ocol Version 4 (TCP/IP)                                     |                                                              |
| 🖸 🕛 Link-Laver T                                                                                                    | opology Discover, Map                                       | per I/O Driver                                               |
| 🖸 🕛 Link-Laver T                                                                                                    |                                                             | per I/O Driver                                               |
| ☑ 📥 Link-Laver T<br>☑ 📥 Link-Layer T                                                                                                    | opology Discovery Map<br>opology Discovery Res              | per I/O Driver<br>bonder                                     |
| Install                                                                                                    | opology Discover, Map                                       | per I/O Driver                                               |
| Link-Layer T                                                                                                    | opology Discovery Map<br>opology Discovery Res<br>Uninstall | per I/O Driver<br>ponder<br>Properties                       |
| Link-Laver T<br>✓ Link-Layer T<br>Install<br>Description<br>Transmission Contr                                                                                                    | opology Discovery Map<br>opology Discovery Res              | per I/O Driver<br>ponder<br>Properties<br>tocol. The default |

**2.** Select "Use the following IP address", then input the following values:

Your existing static IP address will be displayed in the "IP address" field before you replace it. Please make a note of this IP address, subnet mask, default gateway and DNS server addresses.

IP address: 192.168.9.20 Subnet Mask: 255.255.255.0

Click 'OK' when finished.

| neral                        |                                                                                 |
|------------------------------|---------------------------------------------------------------------------------|
|                              | automatically if your network supports<br>eed to ask your network administrator |
| Obtain an IP address autom   | natically                                                                       |
| Use the following IP address |                                                                                 |
| IP address:                  | 192.168.9.20                                                                    |
| Subnet mask:                 | 255 . 255 . 255 . 0                                                             |
| Default gateway:             | 1 at 10. (a                                                                     |
| Obtain DNS server address    | automatically                                                                   |
| Ose the following DNS serve  | er addresses:                                                                   |
| Preferred DNS server:        | - 1 (d) (d)                                                                     |
| Alternate DNS server:        | arab selected Kegron                                                            |
|                              | Advanced                                                                        |

### V-1-2-3. Windows 7

**1.** Click the "Start" button (it should be located in the lower-left corner of your computer), then click "Control Panel".

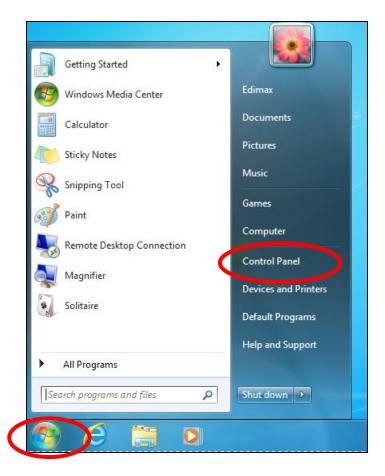

**2.** Under "Network and Internet" click "View network status and tasks".

| Control Panel >                                                                                        | Search Control Panel                                                                                                    |
|----------------------------------------------------------------------------------------------------|----------------------------------------------------------------------------------------------------|
| Adjust your computer's settings                                                                        | View by: Category 💌                                                                                                    |
| System and Security<br>Review your computer's status<br>Back up your computer<br>Find and fix problems | User Accounts and Family Safety<br>Add or remove user accounts<br>Set up parental controls for any user<br>Appearance and Personalization |
| View network and Internet<br>View network status and tasks<br>Choose homegroup and sharing options     | Change the theme<br>Change desktop background<br>Adjust screen resolution                                                                 |
| View devices and printers<br>Add a device                                                              | Clock, Language, and Region<br>Change keyboards or other input methods<br>Change display language                                         |
| Programs<br>Uninstall a program                                                                        | Ease of Access<br>Let Windows suggest settings<br>Optimize visual display                                                                 |

**3.** Click "Local Area Connection".

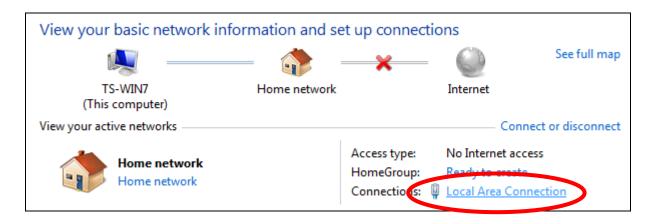

# **4.** Click "Properties".

| 📱 Local Area Connec | tion Status | X                  |
|---------------------|-------------|--------------------|
| General             | Snip        |                    |
| Connection          |             |                    |
| IPv4 Connectivity   | :           | No Internet access |
| IPv6 Connectivity   | :           | No network access  |
| Media State:        |             | Enabled            |
| Duration:           |             | 02:08:52           |
| Speed:              |             | 100.0 Mbps         |
| Details             |             |                    |
| Activity            |             |                    |
|                     | Sent —      | Received —         |
| Bytes:              | 951,332     | 4,398,184          |
| Properties          | 1) Disable  | Diagnose           |
|                     |             | Close              |

5. Select "Internet Protocol Version 4 (TCP/IPv4) and then click "Properties".

| Local Area Connection Properties                                                                                                    | 8    |  |  |  |
|----------------------------------------------------------------------------------------------------|------|--|--|--|
| Networking                                                                                                    |      |  |  |  |
| Connect using:                                                                                                    |      |  |  |  |
| Broadcom 440x 10/100 Integrated Controller                                                                                                    |      |  |  |  |
| Configure.                                                                                                    |      |  |  |  |
| Client for Microsoft Networks QoS Packet Scheduler QoS Packet Scheduler File and Printer Sharing for Microsoft Networks Intermet Protocol Version 6 (TCP/IPv6) Intermet Protocol Version 4 (TCP/IPv4) Intermet Protocol Version 4 (TCP/IPv4) Intermet Protocol Version 4 (TCP/IPv4) Intermet Protocol Version 4 (TCP/IPv4) Intermet Protocol Version 9 (TCP/IPv4) Intermet Protocol Version 9 (TCP/IPv4) Intermet Protocol Version 9 (TCP/IPv4) Intermet Protocol Version 9 (TCP/IPv4) Intermet Protocol Version 9 (TCP/IPv4) Intermet Protocol Version 9 (TCP/IPv4) Intermet Protocol Version 9 (TCP/IPv4) Intermet Protocol Version 9 (TCP/IPv4) |      |  |  |  |
| Install Uninstall Properties                                                                                                    |      |  |  |  |
| Description<br>TCP/IP version 6. The latest version of the internet protocol<br>that provides communication across diverse interconnected<br>networks.                                                                                                    |      |  |  |  |
| ОК Са                                                                                                    | ncel |  |  |  |

**6.** Select "Use the following IP address", then input the following values:

Your existing static IP address will be displayed in the "IP address" field before you replace it. Please make a note of this IP address, subnet mask, default gateway and DNS server addresses.

IP address: 192.168.9.20 Subnet Mask: 255.255.255.0

Click 'OK' when finished.

| itomatically if your network supports<br>d to ask your network administrator |
|------------------------------------------------------------------------------|
| ically                                                                       |
|                                                                              |
| 192.168.9.20                                                                 |
| 255 . 255 . 255 . 0                                                          |
| T a las a                                                                    |
| tomatically                                                                  |
| addresses:                                                                   |
| · · · ·                                                                      |
| Grab selected Region                                                         |
| Advanced                                                                     |
| j                                                                            |

### V-1-2-4. Windows 8

**1.** From the Windows 8 Start screen, you need to switch to desktop mode. Move your curser to the bottom left of the screen and click.

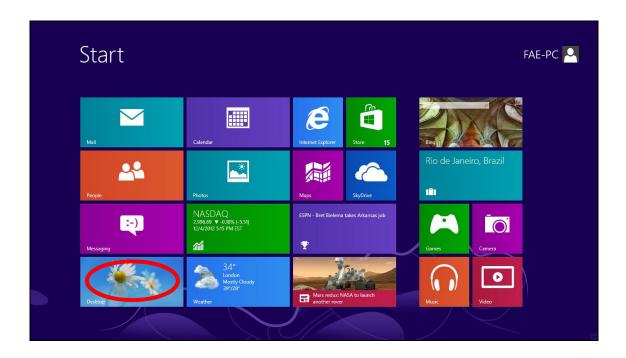

**2.** In desktop mode, click the File Explorer icon in the bottom left of the screen, as shown below.

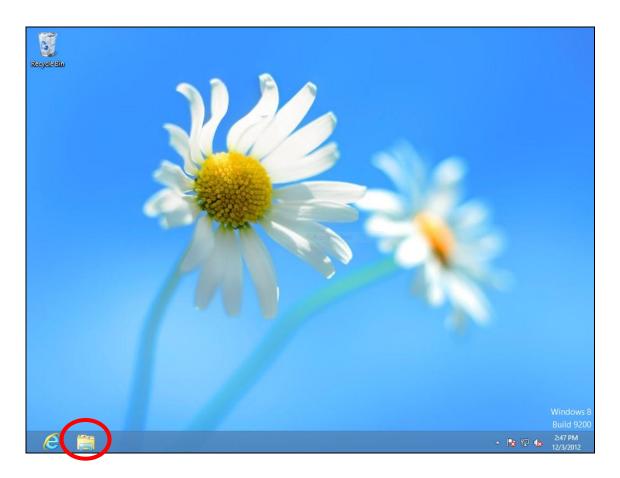

**3.** Right click "Network" and then select "Properties".

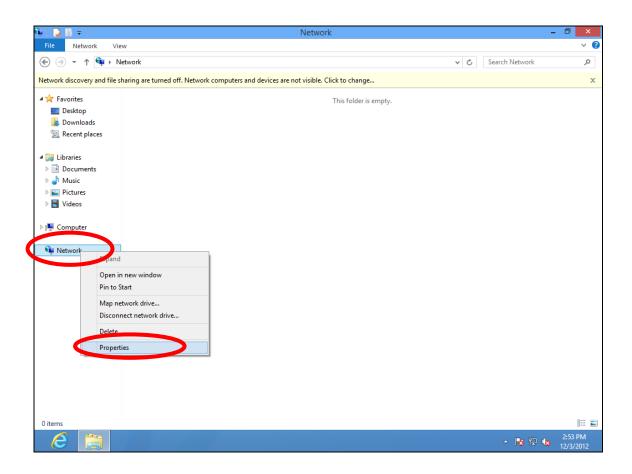

**4.** In the window that opens, select "Change adapter settings" from the left side.

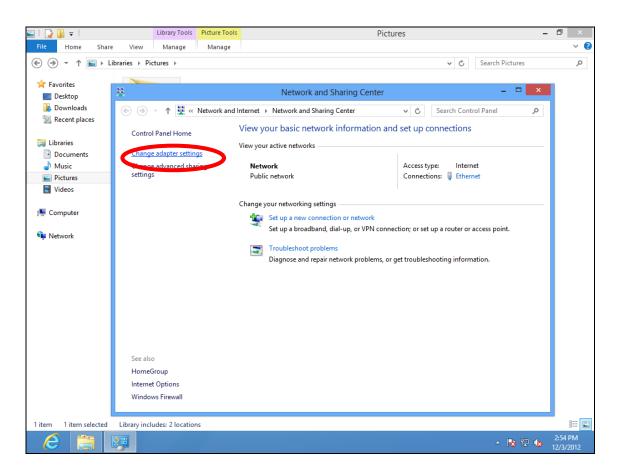

**5.** Choose your connection and right click, then select "Properties".

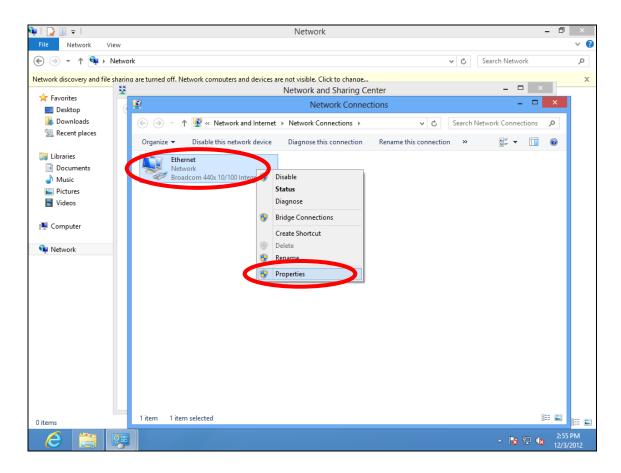

6. Select "Internet Protocol Version 4 (TCP/IPv4) and then click "Properties".

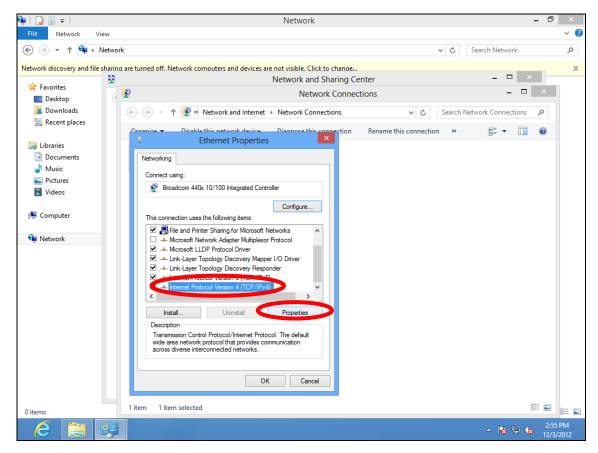

**7.** Select "Use the following IP address", then input the following values:

Your existing static IP address will be displayed in the "IP address" field before you replace it. Please make a note of this IP address, subnet mask, default gateway and DNS server addresses.

IP address: 192.168.9.20 Subnet Mask: 255.255.255.0

Click 'OK' when finished.

### V-1-2-5. Mac

**1.** Have your Macintosh computer operate as usual, and click on "System Preferences"

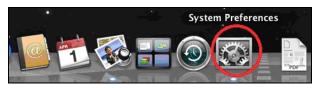

**2.** In System Preferences, click on "Network".

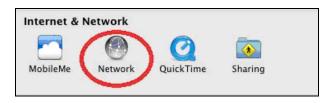

**3.** Click on "Wi-Fi" in the left panel and then click "Advanced" in the lower right corner.

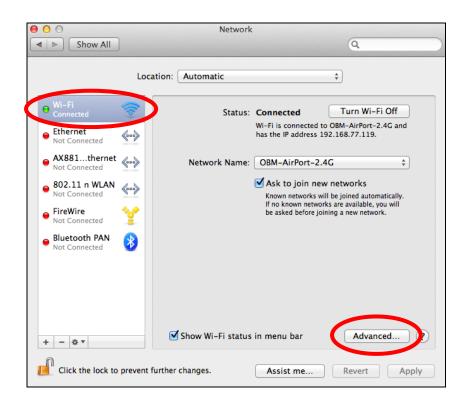

**4.** Select "TCP/IP" from the top menu and select "Manually" from the drop down menu labeled "Configure IPv4", then click "OK".

|                 | Network                                      |                          |
|-----------------|----------------------------------------------|--------------------------|
| Show All        |                                              | Q                        |
| Wi-Fi           |                                              |                          |
| Wi-Fi           | Using DHCP<br>Using DHCP with manual address | oxies Hardware           |
| Configure Pv4   | / Manually                                   | The second second second |
| IPv4 Address    | Off                                          |                          |
| Subnet Mask:    | 255.255.255.0                                |                          |
| Router:         | 192.168.77.1                                 |                          |
| Configure IPv6: | Automatically                                | •                        |
| Router:         |                                              |                          |
| IPv6 Address:   |                                              |                          |
| Prefix Length:  |                                              |                          |
|                 |                                              |                          |
|                 |                                              |                          |
|                 |                                              | a pag                    |
|                 |                                              |                          |

Your existing static IP address will be displayed in the "IP address" field before you replace it. Please make a note of this IP address, subnet mask, default gateway and DNS server addresses. **5.** In the "IPv4 Address" and "Subnet Mask" field enter IP address 192.168.9.20 and subnet mask 255.255.255.0. Click on "OK".

| 0 0 0                                  | Net                 | twork          |            |
|----------------------------------------|---------------------|----------------|------------|
| Show All                               |                     |                | Q          |
| 🛜 Wi-Fi                                | Location: Automatic |                | 1          |
| Wi-Fi                                  | TCP/IP DNS WINS     | 802.1X Proxies | Hardware   |
| Configure IPv4:                        | Manually            | <b></b>        |            |
| IPv4 Address:                          | 192168.9.20         | 5              |            |
| Subnet Mask                            | 255.255.255.0       | COM-Autors-2   |            |
| Router:                                | 192.168.77.1        | Ask to join ne |            |
| Configure IPv6:                        | Automatically       | \$             |            |
| Router:                                | :                   |                |            |
| IPv6 Address:                          |                     |                |            |
| Prefix Length:                         | :                   |                |            |
|                                        |                     |                |            |
|                                        |                     |                |            |
|                                        |                     |                | Advanced 2 |
| ?                                      |                     |                | Cancel OK  |
| the second second second second second | en netre trangth    | Assist mit     |            |

**6.** Click "Apply" to save the changes.

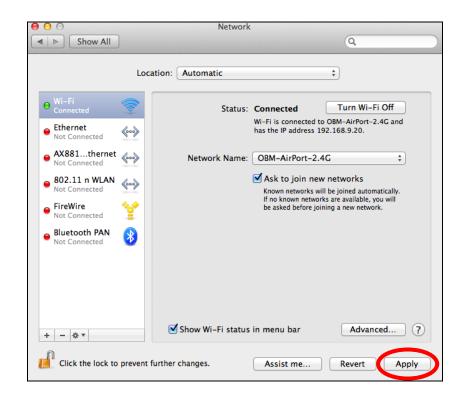

### V-1-3. How to Find Your Network Security Key

To find your network security key, please follow the instructions appropriate for your operating system.

If you are using Windows XP or earlier, please contact your ISP or router manufacturer to find your network security key.

- V-1-3-1. Windows 7 & Vista
- **1.** Open "Control Panel" and click on "Network and Internet" in the top menu.

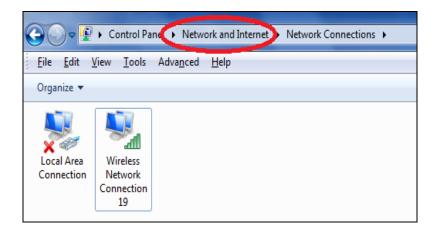

**2.** Click on "View network status and tasks" which is under the heading "Network and Sharing Center".

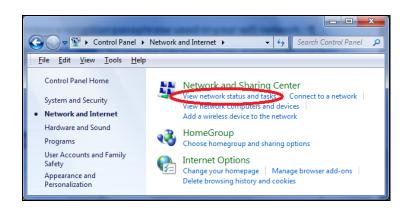

**3.** Click on "Manage wireless networks" in the left menu.

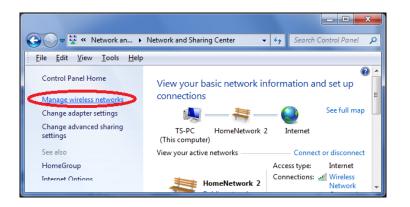

**4.** You should see the profile of your Wi-Fi network in the list. Right click on your Wi-Fi network and then click on "Properties".

| Add                                            | Remove  | Move down | Adapter properties | Profile types |  |
|------------------------------------------------|---------|-----------|--------------------|---------------|--|
| Networks you can view, modify, and reorder (2) |         |           |                    |               |  |
|                                                | HomeNet | work      | Security: WPA2-P   | ersonal       |  |
|                                                |         | Proper    | ties               |               |  |
| •                                              |         | Remove    | e network          |               |  |
| -                                              |         | Rename    | •                  |               |  |
|                                                |         | Move d    | own                |               |  |

5.Click on the "Security" tab, and then check the box labeled "Show characters". This will show your network security key. Click the "Cancel" button to close the window.

| ŀ | HomeNetwork Wireless Network Properties |                 |  |  |  |
|---|-----------------------------------------|-----------------|--|--|--|
|   | Connection Security                     |                 |  |  |  |
|   |                                         |                 |  |  |  |
|   | Security type:                          | WPA2-Personal 🔻 |  |  |  |
|   | Encryption type:                        | AES 🔹           |  |  |  |
|   | Network security <u>k</u> ey            | 1234567890      |  |  |  |
|   | (                                       | Show characters |  |  |  |

### V-1-3-2. Mac

**1.** Open a new Finder window, and select "Applications" from the menu on the left side. Open the folder labeled "Utilities" and then open the application "Keychain Access".

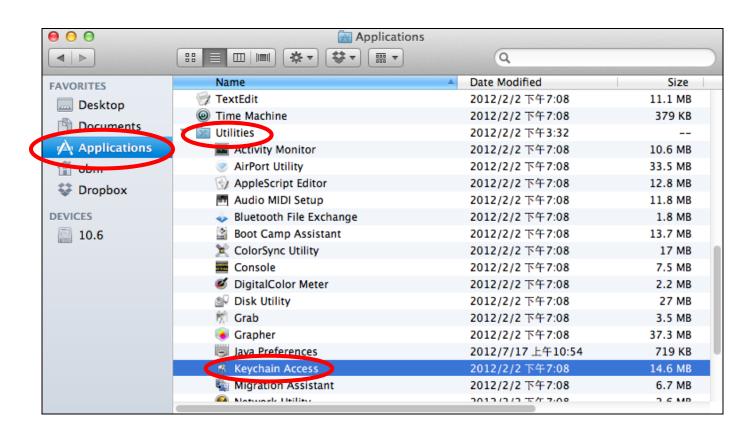

2. Select "Passwords" from the sub-menu labeled "Category" on the left side, as shown below. Then search the list in the main panel for the SSID of your network. In this example, the SSID is "EdimaxWireless" – though your SSID will be unique to your network.

| 00                                           |                                                                                                    | Keychain Access           |                      |          |
|----------------------------------------------|----------------------------------------------------------------------------------------------------|---------------------------|----------------------|----------|
| Click to lock the l                          | ogin keychain.                                                                                                    |                           | Q                    |          |
| Keychains<br>login<br>System<br>System Roots | EdimaxWireless<br>Kind: AirPort network password<br>Account: AirPort<br>Where: com.apple.network.wlan.ssid.EdimaxWireless<br>Modified: Today, 下午5:45 |                           |                      |          |
|                                              | Name                                                                                                    | A Kind                    | Date Modified        | Keychain |
|                                              | Apple ID Authentication                                                                                                    | application password      | 2012/7/17 上午10:16:29 | login    |
|                                              | Apple Persistent State Encryp                                                                                                    | tion application password | 2012/7/16 下午5:15:20  | login    |
|                                              | A EDIMAX 6475                                                                                                    | AirPort network password  | 2012/7/17 上午11:08:03 | login    |
| Category                                     | A EdimaxSfb78a                                                                                                    | AirPort network password  | 2012/8/27 上午10:24:59 | login    |
| All Itoms                                    | A EdimaxWireless                                                                                                    | AirPort network password  | Today, 下午5:45        | login    |
| / Passwords                                  | Ay folgon Chanton                                                                                                    | application password      | 2012/7/17 上午10:16:23 | login    |
| Secure Net                                   | A Matt                                                                                                    | AirPort network password  | Today, 下午5:28        | login    |
|                                              | A PP-6574-Demo                                                                                                    | AirPort network password  | 2012/7/17 下午2:21:30  | login    |
| My Certificates                              |                                                                                                    |                           |                      |          |
| 🖗 Keys                                       |                                                                                                    |                           |                      |          |
| 📴 Certificates                               |                                                                                                    |                           |                      |          |
|                                              |                                                                                                    |                           |                      |          |
|                                              |                                                                                                    |                           |                      |          |
|                                              |                                                                                                    |                           |                      |          |
|                                              |                                                                                                    |                           |                      |          |
|                                              |                                                                                                    |                           |                      |          |
|                                              |                                                                                                    |                           |                      |          |
|                                              |                                                                                                    |                           |                      |          |
|                                              |                                                                                                    |                           |                      |          |
| ו                                            | + i Copy                                                                                                    | 8 items                   |                      |          |

**3.** Double click the SSID of your network and you will see the following window.

| ● ○ ○          | EdimaxWireless                             |
|----------------|--------------------------------------------|
|                | Attributes Access Control                  |
| Name:          | EdimaxWireless                             |
| Kind:          | AirPort network password                   |
| Account:       | AirPort                                    |
| Where:         | com.apple.network.wlan.ssid.EdimaxWireless |
| Comments:      |                                            |
|                |                                            |
| Show password: | ę                                          |
|                | Save Changes                               |
|                |                                            |

**4.** Check the box labeled "Show password" and you will be asked to enter your administrative password, which you use to log into your Mac. Enter your password and click "Allow".

|                                                                                                    |                | 9                                              |
|----------------------------------------------------------------------------------------------------|----------------|------------------------------------------------|
| Keychain Access wants to use your<br>confidential information stored in<br>"EdimaxWireless" in your keychain.<br>To allow this, enter the "login" keychain password. |                | nformation stored in<br>ess" in your keychain. |
| Password:                                                                                                    |                |                                                |
| ?                                                                                                    | Always Allo    | ow Deny Allow                                  |
|                                                                                                    | Account:       | AirPort                                        |
|                                                                                                    | Where:         | com.apple.network.wlan.ssid.EdimaxWireless     |
|                                                                                                    | Comments:      |                                                |
|                                                                                                    |                |                                                |
|                                                                                                    | Show password: | ę                                              |
|                                                                                                    |                | Save Changes                                   |

Your network security password will now be displayed in the field next to the box labeled "Show password". In the example below, the network security password is "edimax1234". Please make a note of your network security password.

| EdimaxWireless |                                            |  |
|----------------|--------------------------------------------|--|
|                | Attributes Access Control                  |  |
| Name:          | EdimaxWireless                             |  |
| Kind:          | AirPort network password                   |  |
| Account:       | AirPort                                    |  |
| Where:         | com.apple.network.wlan.ssid.EdimaxWireless |  |
| Comments:      |                                            |  |
|                |                                            |  |
| Show password: | edimax1234                                 |  |
|                | Save Changes                               |  |
|                |                                            |  |

## V-1-4. How to Find Your Router's IP Address

To find your router's IP address, please follow the instructions appropriate for your operating system.

### V-1-4-1. Windows XP, Vista & 7

**1.** Go to "Start", select "Run" and type "cmd", then press Enter or click "OK".

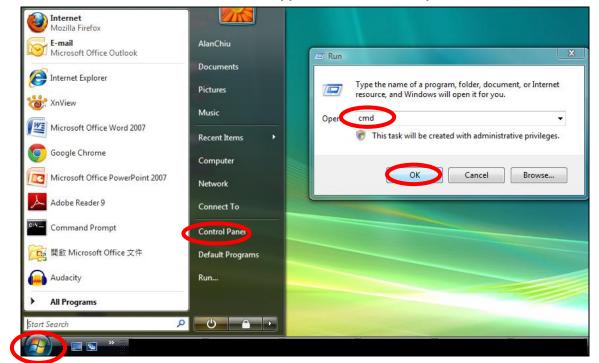

**2.** A new window will open, type "ipconfig" and press Enter.

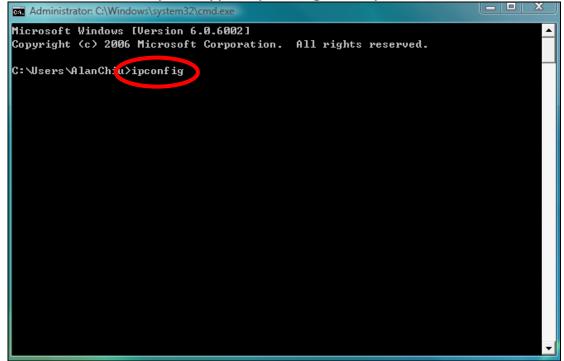

**3.** Your router's IP address will be displayed next to "Default Gateway".

| Administrator: C:\Windows\system32\cmd.exe                                                                                                    |          |
|----------------------------------------------------------------------------------------------------|----------|
| Ethernet adapter 區域連線:                                                                                                    | <b>_</b> |
| Connection-specific DNS Suffix .:<br>Link-local IPv6 Address : fe80::4cdc:3e90:ba56:1722%9<br>IPv4 Address : 192.168.10.14<br>Submet Mask : 255.255.255.0<br>Default Gateway : fe92-10:0712-1b:e9c2:e57b%9<br>192.168.10.254 |          |
| Wireless LAN adapter 無線網路連線:                                                                                                    |          |
| Media State : Media disconnected<br>Connection-specific DNS Suffix . : edimax.com                                                                                                    |          |
| Tunnel adapter 區域連線* 6:                                                                                                    |          |
| Media State : Media disconnected<br>Connection-specific DNS Suffix . :                                                                                                    |          |
| Tunnel adapter 區域連線* 7:                                                                                                    |          |
| Media State Media disconnected<br>Connection-specific DNS Suffix . :                                                                                                    |          |
| C:\Users\AlanChiu>                                                                                                    | -        |

# V-1-4-2. Windows 8

**1.** From the Windows 8 Start screen, move your curser to the top right corner of the screen to display the Charms bar.

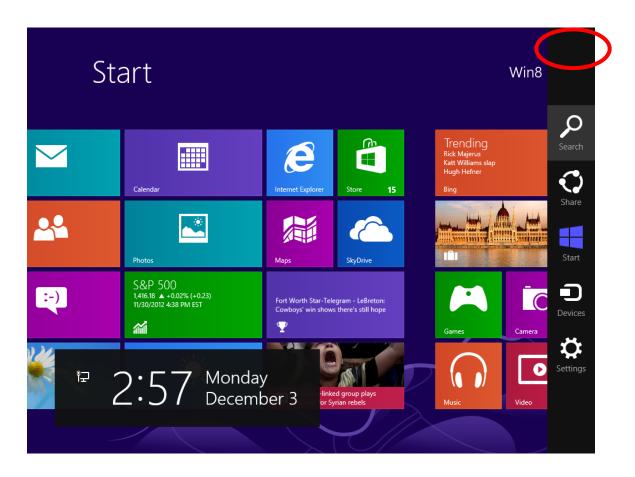

**2.** Click "Search" and enter "cmd" into the search bar. Click the "Command Prompt" app which be displayed on the left side.

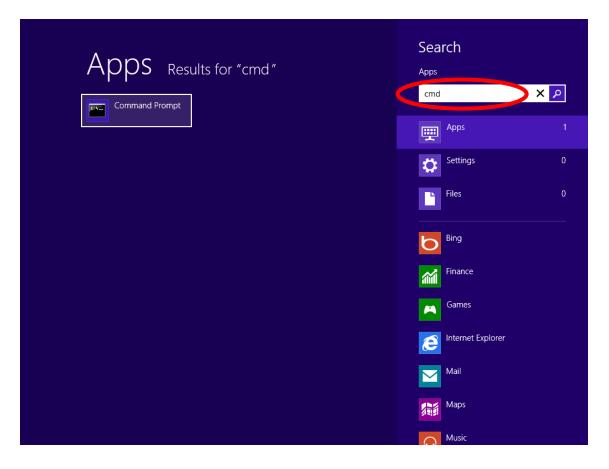

**3.** A new window will open, type "ipconfig" and press Enter.

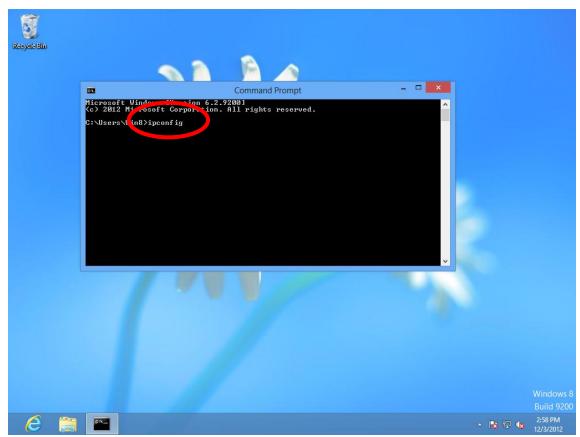

**4.** Your router's IP address will be displayed next to "Default Gateway".

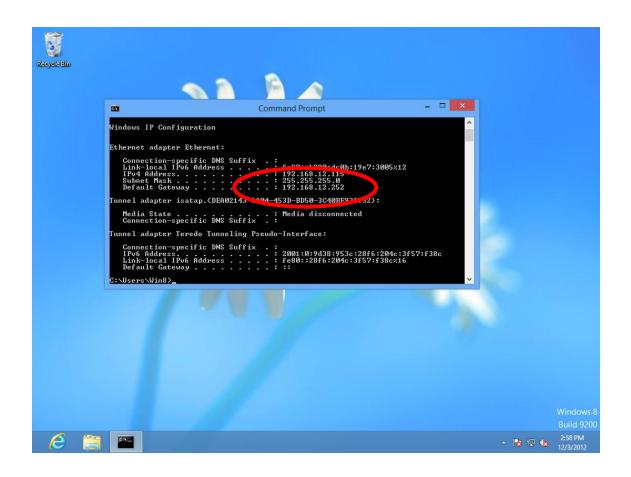

- V-1-4-3. Mac
- **1.** Launch "System Preferences" and click on "Network".
- 2. If you are using an Ethernet cable to connect to your network, your router's IP address will be displayed next to "Router".

| 0                                                                                                    | Network                                                                                                    |                                                                                             |           |
|----------------------------------------------------------------------------------------------------|----------------------------------------------------------------------------------------------------|---------------------------------------------------------------------------------------------|-----------|
| Show All                                                                                                    |                                                                                                    | Q                                                                                           |           |
| <ul> <li>Show All</li> <li>Ethernet<br/>Connected</li> <li>FireWire<br/>Not Connected</li> <li>Wi-Fi<br/>Off</li> <li>USB Neterface<br/>Not Connected</li> <li>Bluetooth PAN<br/>Not Connected</li> </ul> | Automatic<br>Status: Corr<br>Ethe<br>add<br>Configure IPv4: Ma<br>IP Address: 192<br>Subnet Mask: 259<br>Router: 192<br>DNS Server: 193 | nnected<br>ernet is currently active and h<br>ress 192.168.10.179.<br>anually<br>2.168.9.20 | as the IP |
| + - ☆▼                                                                                                    | Search Domains:                                                                                                    | Adv<br>Assist me                                                                            | vanced ?  |

**3.** If you are using Wi-Fi, click "Wi-Fi" in the left panel, and then "Advanced" in the bottom right corner.

| 0 0                                                                 | Network                  | 4                                                                                                    |
|---------------------------------------------------------------------|--------------------------|----------------------------------------------------------------------------------------------------|
| Show All                                                            |                          | Q                                                                                                    |
|                                                                     | Location: Automatic      | *<br>*                                                                                                    |
| Wi-Fi     Connected     Ethernet     Not Connected                  | Status:                  | Connected Turn Wi-Fi Off<br>Wi-Fi is connected to EdimaxHQ and has the<br>IP address 10.0.20.97.                                                                                             |
| FireWire<br>Not Connected                                           | Network Name:            |                                                                                                    |
| USB Neterface     Not Connected     Bluetooth PAN     Not Connected |                          | <ul> <li>Automatically join this network</li> <li>Ask to join new networks</li> <li>Known networks will be joined automatically.<br/>If no known networks are available, you will</li> </ul> |
| Not connected                                                       |                          | be asked before joining a new network.                                                                                                    |
|                                                                     |                          |                                                                                                    |
| + - * -                                                             | Show Wi-Fi status        | in menu bar Advanced) ?                                                                                                    |
| Click the lock to                                                   | prevent further changes. | Assist me Revert Apply                                                                                                    |

**4.** Click the "TCP/IP" tab and your router's IP address will be displayed next to "Router".

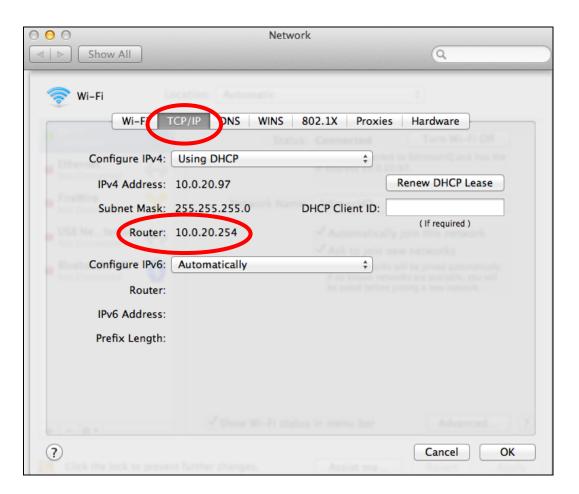

# V-1-4. Troubleshooting

If you are experiencing problems with your wireless bridge, please refer to this troubleshooting below before contacting your dealer of purchase for help.

| Scenario                                                                                    | Solution                                                                                                    |
|---------------------------------------------------------------------------------------------|----------------------------------------------------------------------------------------------------|
| I can't log onto the<br>browser based<br>configuration<br>interface.                        | <ul> <li>a. Please check the connection of the power cord and network cable and the status of the LED, and ensure all cords and cables are correctly and firmly inserted.</li> <li>b. Make sure you are using the correct IP address/URL.</li> <li>c. If you are using a MAC or IP address filter, try to connect the wireless bridge to another computer.</li> <li>d. Set your computer to obtain an IP address automatically (DHCP), and see if your computer can obtain an IP address.</li> <li>e. If you are experiencing problems after a firmware upgrade, please contact your dealer of purchase for help.</li> </ul> |
| Streaming is slow or<br>frequently<br>interrupted.                                          | <ul> <li>a. The CV-7438nDM is a dual-band device, if your home network has two frequency bands (2.4Ghz and 5GHz) we recommend that you use 5GHz for audio/video streaming for better performance. Refer to II-1. iQ Setup for instructions how to connect the CV-7438nDM to your 5GHz Wi-Fi.</li> <li>b. Reset the wireless bridge.</li> <li>c. Try again later. Your local network may be experiencing technical difficulties or very high usage.</li> <li>d. Change the channel number of your wireless network.</li> </ul>                                                                                                |
| I can't log onto the<br>browser based<br>configuration<br>interface: incorrect<br>password. | <ul> <li>a. Password is case-sensitive. Make sure the "Caps<br/>Lock" light is not illuminated.</li> <li>b. If you do not know your password, restore the<br/>device to factory settings.</li> </ul>                                                                                                    |
| The wireless bridge is extremely hot.                                                       | <ul> <li>a. It is normal for the wireless bridge to heat up during frequent use. If you can safely place your hand on the wireless bridge, the temperature of the device is at a normal level.</li> <li>b. If you smell burning or see smoke coming from</li> </ul>                                                                                                    |

| <b></b>                |                                                                                                    |  |
|------------------------|----------------------------------------------------------------------------------------------------|--|
|                        | wireless bridge or A/C power adapter, then<br>disconnect the wireless bridge and A/C power                  |  |
|                        | adapter immediately, as far as it is safely possible to                                                     |  |
|                        | do so. Call your dealer of purchase for help.                                                               |  |
| My network device      | a. Ensure that your broadband router is fully                                                               |  |
| can't access the       | functional.                                                                                                 |  |
| Internet.              | b. Switch off both your network device and wireless                                                         |  |
|                        | bridge, and switch back on again.                                                                           |  |
|                        | c. Ensure that the wireless bridge is powered on (check the LED) and that the Ethernet cable is properly    |  |
|                        | connected to the network device.                                                                            |  |
|                        | d. Use a computer to access the CV-7438nDM's                                                                |  |
|                        | browser based configuration interface. If something<br>is wrong, you will see an error page before the home |  |
|                        | page. On the home page, check "Status" under                                                                |  |
|                        | "Wireless Settings". It should be "Connected" – if it                                                       |  |
|                        | is "Disconnected" then this means the wireless                                                              |  |
|                        | bridge is not connected to your router/access point.                                                        |  |
| My network is using    | You can modify the IP address of the wireless bridge                                                        |  |
| a static IP address,   | using the browser based configuration interface. Please                                                     |  |
| how do I assign an IP  | refer to IV-5. Administrator.                                                                               |  |
| address to my          |                                                                                                    |  |
| wireless bridge?       |                                                                                                    |  |
| Netflix movies are     | Typically, enough of the movie is pre-loaded before                                                         |  |
| slow to start playing. | playback begins to ensure there are no interruptions                                                        |  |
|                        | during once playback is under way. This is known as                                                         |  |
|                        | <b>buffering</b> . The speed of your Internet connection is the                                             |  |
|                        | most influential factor in determining the length of                                                        |  |
|                        | time buffering – a slower connection means more time                                                        |  |
|                        | buffering. For instant streaming of standard definition                                                     |  |
|                        | content, generally an Internet download speed of at                                                         |  |
|                        | least 2Mbps is necessary. For instant HD streaming,<br>download speeds of at least 5 Mbps are generally     |  |
|                        | required.                                                                                                   |  |
| My Internet            | It is possible the problem still lies with your Internet                                                    |  |
| connection is fast     | connection.                                                                                                 |  |
| enough, but            | a. Check and compare your connection speed at                                                               |  |
| buffering times are    | different times. During peak usage times i.e.                                                               |  |
| still too long and I   | weekends and evenings, Internet connection speeds                                                           |  |
| only see standard      | can fluctuate significantly depending on your ISP's                                                         |  |

| definition video<br>when streaming<br>video from services<br>such as Netflix or<br>Youtube.<br>My network device<br>(such as TV, games<br>console) is set up<br>for wireless access,<br>but it does not work. | <ul> <li>total available bandwidth. If you are experiencing significant reductions in your download speeds during peak times, contact your ISP to solve this issue.</li> <li>b. If you are experiencing problems all of the time as opposed to only during peak times, then connect your computer directly to your router and test the speed, compared to when your computer is connected to directly to the wireless bridge. If your Internet connection speed is consistently fast when connected directly to your router then the problem may be related to the CV-7438nDM – the connection between the wireless bridge and wireless router is not optimal. Try to re-locate the wireless bridge to improve the connection.</li> <li>c. Ensure that you're connection is secure. If you are using an unsecured wireless connection, it is possible that someone is sharing your connection without your knowledge and this could be causing low connection speeds.</li> <li>Set up your network device as you usually would for a regular Ethernet wired connection – not a wireless device, it is connected to your network device via a standard Ethernet cable. Effectively, the wireless bridge is "transparent" in your network, in that your network device does not actually know it is there.</li> <li>For example, if using a TV check Network Connection – (Cable or wired) or similar. For a PS3, check Internet Connection</li> </ul> |
|----------------------------------------------------------------------------------------------------|----------------------------------------------------------------------------------------------------|
|                                                                                                    | Settings). See:                                                                                                    |
|                                                                                                    | http://manuals.playstation.net/document/en/ps3/current/settings/conne                                                                                                    |
| Can a CV-7438nDM                                                                                                    | <u>ctwired.html</u><br>Yes – provided that the TV is capable of supplying 1 A                                                                                                    |
| be powered from                                                                                                    | of current via USB. Some TV's may only support a                                                                                                    |
| the USB port of a                                                                                                    | maximum 500mA current via USB, in which case there                                                                                                    |
| TV?                                                                                                    | is a power adapter included in the package contents for                                                                                                    |
|                                                                                                    | use with the CV-7438nDM instead.                                                                                                    |
|                                                                                                    |                                                                                                    |

| find the wireless      | connection with your wireless network during setup, or            |
|------------------------|-------------------------------------------------------------------|
| bridge listed as an    | the connection has been broken. Please check the                  |
| AirPlay device, and    | wireless bridge's LED: for a successful connection the            |
| the                    | LED will display <b>on (white)</b> . If no connection has been    |
| "Edimaxcv.setup"       | established, the LED will <b>flash (red)</b> . Run iQ Setup again |
| wireless               | to establish a connection.                                        |
| network(SSID) is still |                                                                   |
| available.             |                                                                   |
| Connecting to the      |                                                                   |
| "edimaxcv.setup"       |                                                                   |
| SSID displays an       |                                                                   |
| error page.            |                                                                   |

# V-1-5. Glossary

**Default Gateway (Wireless bridge):** Every non-access point IP device needs to configure a default gateway's IP address. When the device sends out an IP packet, if the destination is not on the same network, the device has to send the packet to its default gateway, which will then send it out towards the destination.

**DHCP:** Dynamic Host Configuration Protocol. This protocol automatically gives every computer on your home network an IP address.

**DNS Server IP Address:** DNS stands for Domain Name System, which allows Internet servers to have a domain name (such as www.Broadbandaccess point.com) and one or more IP addresses (such as 192.34.45.8). A DNS server keeps a database of Internet servers and their respective domain names and IP addresses, so that when a domain name is requested (as in typing "Broadbandaccess point.com" into your Internet browser), the user is sent to the proper IP address. The DNS server IP address used by the computers on your home network is the location of the DNS server your ISP has assigned to you.

**DSL Modem:** DSL stands for Digital Subscriber Line. A DSL modem uses your existing phone lines to transmit data at high speeds.

**Ethernet:** A standard for computer networks. Ethernet networks are connected by special cables and hubs, and move data around at up to 10/100 million bits per second (Mbps).

**IP Address and Network (Subnet) Mask:** IP stands for Internet Protocol. An IP address consists of a series of four numbers separated by periods, that identifies a single, unique Internet computer host in an IP network. Example: 192.168.2.1. It consists of 2 portions: the IP network address, and the host identifier.

A network mask is also a 32-bit binary pattern, and consists of consecutive leading 1's followed by consecutive trailing 0's, such as 1111111111111111111111111100000000. Therefore sometimes a network mask can also be described simply as "x" number of leading 1's. When both are represented side by side in their binary forms, all bits in the IP address that correspond to 1's in the network mask become part of the IP network address, and the remaining bits correspond to the host ID.

For example, if the IP address for a device is, in its binary form, <u>11011001.10110000.1001</u>0000.00000111, and if its network mask is, 11111111.11111111111110000.00000000 It means the device's network address is <u>11011001.10110000.1001</u>0000.00000000, and its host ID is, 00000000000000000000000000111. This is a convenient and efficient method for access points to route IP packets to their destination.

**ISP Gateway Address:** (see ISP for definition). The ISP Gateway Address is an IP address for the Internet access point located at the ISP's office.

**ISP:** Internet Service Provider. An ISP is a business that provides connectivity to the Internet for individuals and other businesses or organizations.

LAN: Local Area Network. A LAN is a group of computers and devices connected together in a relatively small area (such as a house or an office). Your home network is considered a LAN.

**MAC Address:** MAC stands for Media Access Control. A MAC address is the hardware address of a device connected to a network. The MAC address is a unique identifier for a device with an Ethernet interface. It is comprised of

two parts: 3 bytes of data that corresponds to the Manufacturer ID (unique for each manufacturer), plus 3 bytes that are often used as the product's serial number.

**NAT:** Network Address Translation. This process allows all of the computers on your home network to use one IP address. Using the broadband access point's NAT capability, you can access the Internet from any computer on your home network without having to purchase more IP addresses from your ISP.

**Port:** Network Clients (LAN PC) uses port numbers to distinguish one network application/protocol over another. Below is a list of common applications and protocol/port numbers:

| Application | Protocol | Port Number |
|-------------|----------|-------------|
| Telnet      | ТСР      | 23          |
| FTP         | ТСР      | 21          |
| SMTP        | ТСР      | 25          |
| POP3        | ТСР      | 110         |
| H.323       | ТСР      | 1720        |
| SNMP        | UCP      | 161         |
| SNMP Trap   | UDP      | 162         |
| HTTP        | ТСР      | 80          |
| PPTP        | ТСР      | 1723        |
| PC Anywhere | ТСР      | 5631        |
| PC Anywhere | UDP      | 5632        |

Access point: A access point is an intelligent network device that forwards packets between different networks based on network layer address information such as IP addresses.

**Subnet Mask:** A subnet mask, which may be a part of the TCP/IP information provided by your ISP, is a set of four numbers (e.g. 255.255.255.0) configured like an IP address. It is used to create IP address numbers used only within a particular network (as opposed to valid IP address numbers recognized by the Internet, which must be assigned by InterNIC).

**TCP/IP, UDP:** Transmission Control Protocol/Internet Protocol (TCP/IP) and Unreliable Datagram Protocol (UDP). TCP/IP is the standard protocol for data transmission over the Internet. Both TCP and UDP are transport layer protocol.

TCP performs proper error detection and error recovery, and thus is reliable. UDP on the other hand is not reliable. They both run on top of the IP (Internet Protocol), a network layer protocol.

**WAN:** Wide Area Network. A network that connects computers located in geographically separate areas (e.g. different buildings, cities, countries). The Internet is a wide area network.

Web-based management Graphical User Interface (GUI): Many devices support a graphical user interface that is based on the web browser. This means the user can use the familiar Netscape or Microsoft Internet Explorer to Control/configure or monitor the device being managed.

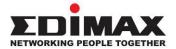

## COPYRIGHT

Copyright © Edimax Technology Co., Ltd. all rights reserved. No part of this publication may be reproduced, transmitted, transcribed, stored in a retrieval system, or translated into any language or computer language, in any form or by any means, electronic, mechanical, magnetic, optical, chemical, manual or otherwise, without the prior written permission from Edimax Technology Co., Ltd.

Edimax Technology Co., Ltd. makes no representations or warranties, either expressed or implied, with respect to the contents hereof and specifically disclaims any warranties, merchantability, or fitness for any particular purpose. Any software described in this manual is sold or licensed as is. Should the programs prove defective following their purchase, the buyer (and not this company, its distributor, or its dealer) assumes the entire cost of all necessary servicing, repair, and any incidental or consequential damages resulting from any defect in the software. Edimax Technology Co., Ltd. reserves the right to revise this publication and to make changes from time to time in the contents hereof without the obligation to notify any person of such revision or changes.

The product you have purchased and the setup screen may appear slightly different from those shown in this QIG. The software and specifications are subject to change without notice. Please visit our website www.edimax.com for updates. All brand and product names mentioned in this manual are trademarks and/or registered trademarks of their respective holders.

### **Federal Communication Commission Interference Statement**

This equipment has been tested and found to comply with the limits for a Class B digital device, pursuant to Part 15 of FCC Rules. These limits are designed to provide reasonable protection against harmful interference in a residential installation. This equipment generates, uses, and can radiate radio frequency energy and, if not installed and used in accordance with the instructions, may cause harmful interference to radio communications. However, there is no guarantee that interference will not occur in a particular installation. If this equipment does cause harmful interference to radio or television reception, which can be determined by turning the equipment off and on, the user is encouraged to try to correct the interference by one or more of the following measures:

- 1. Reorient or relocate the receiving antenna.
- 2. Increase the separation between the equipment and receiver.
- 3. Connect the equipment into an outlet on a circuit different from that to which the receiver is connected.
- 4. Consult the dealer or an experienced radio technician for help.

#### **FCC Caution**

This device and its antenna must not be co-located or operating in conjunction with any other antenna or transmitter. This device complies with Part 15 of the FCC Rules. Operation is subject to the following two conditions: (1) this device may not cause harmful interference, and (2) this device must accept any interference received, including interference that may cause undesired operation. Any changes or modifications not expressly approved by the party responsible for compliance could void the authority to operate equipment.

For product available in the USA/Canada market, only channel 1~11 can be operated. Selection of other channels is not possible.

This device is restricted to *indoor* use when operated in the 5.15 to 5.25 GHz frequency range.

- **FCC** requires this product to be used indoors for the frequency range 5.15 to 5.25 GHz to reduce the potential for harmful interference to co-channel Mobile Satellite systems.
- This device will not permit operations on channels 116-128 for 11na and 120-128 for 11a which overlap the 5600 -5650MHz band.

#### Federal Communications Commission (FCC) Radiation Exposure Statement

This equipment complies with FCC radiation exposure limits set forth for an uncontrolled environment. This equipment should be installed and operated with minimum distance 20cm between the radiator & your body.

#### **R&TTE Compliance Statement**

This equipment complies with all the requirements of DIRECTIVE 1999/5/EC OF THE EUROPEAN PARLIAMENT AND THE COUNCIL of March 9, 1999 on radio equipment and telecommunication terminal equipment and the mutual recognition of their conformity (R&TTE). The R&TTE Directive repeals and replaces in the directive 98/13/EEC (Telecommunications Terminal Equipment and Satellite Earth Station Equipment) As of April 8, 2000.

#### Safety

This equipment is designed with the utmost care for the safety of those who install and use it. However, special attention must be paid to the dangers of electric shock and static electricity when working with electrical equipment. All guidelines of this and of the computer manufacture must therefore be allowed at all times to ensure the safe use of the equipment.

#### **EU Countries Intended for Use**

The ETSI version of this device is intended for home and office use in Austria, Belgium, Bulgaria, Cyprus, Czech, Denmark, Estonia, Finland, France, Germany, Greece, Hungary, Ireland, Italy, Latvia, Lithuania, Luxembourg, Malta, Netherlands, Poland, Portugal, Romania, Slovakia, Slovenia, Spain, Sweden, Turkey, and United Kingdom. The ETSI version of this device is also authorized for use in EFTA member states: Iceland, Liechtenstein, Norway, and Switzerland.

#### **EU Countries Not Intended for Use**

None

### **EU Declaration of Conformity**

| English:   | This equipment is in compliance with the essential requirements and other relevant provisions of Directive 1999/5/EC, 2009/125/EC, 2006/95/EC, 2011/65/EC.      |
|------------|----------------------------------------------------------------------------------------------------|
| French:    | Cet équipement est conforme aux exigences essentielles et autres dispositions de la directive 1999/5/CE, 2009/125/CE, 2006/95/CE, 2011/65/CE.                   |
| Czechian:  | Toto zařízení je v souladu se základními požadavky a ostatními příslušnými ustanoveními směrnic 1999/5/ES, 2009/125/ES, 2006/95/ES, 2011/65/ES.                 |
| Polish:    | Urządzenie jest zgodne z ogólnymi wymaganiami oraz szczególnymi warunkami<br>określonymi Dyrektywą UE 1999/5/EC, 2009/125/EC, 2006/95/EC, 2011/65/EC            |
| Romanian:  | Acest echipament este în conformitate cu cerințele esențiale și alte prevederi relevante ale Directivei 1999/5/CE, 2009/125/CE, 2006/95/CE, 2011/65/CE.         |
| Russian:   | Это оборудование соответствует основным требованиям и положениям Директивы<br>1999/5/EC, 2009/125/EC, 2006/95/EC, 2011/65/EC.                                   |
| Magyar:    | Ez a berendezés megfelel az alapvető követelményeknek és más vonatkozó irányelveknek<br>(1999/5/EK, 2009/125/EK, 2006/95/EK, 2011/65/EK).                       |
| Türkçe:    | Bu cihaz 1999/5/EC, 2009/125/EC, 2006/95/EC, 2011/65/EC direktifleri zorunlu istekler ve<br>diğer hükümlerle ile uyumludur.                                     |
| Ukrainian: | Обладнання відповідає вимогам і умовам директиви 1999/5/EC, 2009/125/EC,<br>2006/95/EC, 2011/65/EC                                                              |
| Slovakian: | Toto zariadenie spĺňa základné požiadavky a ďalšie príslušné ustanovenia smerníc<br>1999/5/ES, 2009/125/ES, 2006/95/ES, 2011/65/ES.                             |
| German:    | Dieses Gerät erfüllt die Voraussetzungen gemäß den Richtlinien 1999/5/EC, 2009/125/EC, 2006/95/EC, 2011/65/EC.                                                  |
| Spanish:   | El presente equipo cumple los requisitos esenciales de la Directiva 1999/5/EC,<br>2009/125/EC, 2006/95/EC, 2011/65/EC.                                          |
| Italian:   | Questo apparecchio è conforme ai requisiti essenziali e alle altre disposizioni applicabili della Direttiva 1999/5/CE, 2009/125/CE, 2006/95/CE, 2011/65/CE.     |
| Dutch:     | Dit apparaat voldoet aan de essentiële eisen en andere van toepassing zijnde bepalingen van richtlijn 1999/5/EC, 2009/125/EC, 2006/95/EC, 2011/65/EC            |
| Portugese: | Este equipamento cumpre os requesitos essênciais da Directiva 1999/5/EC, 2009/125/EC, 2006/95/EC, 2011/65/EC.                                                   |
| Norwegian: | Dette utstyret er i samsvar med de viktigste kravene og andre relevante regler i Direktiv 1999/5/EC, 2009/125/EC, 2006/95/EC, 2011/65/EC.                       |
| Swedish:   | Denna utrustning är i överensstämmelse med de väsentliga kraven och övriga relevanta<br>bestämmelser i direktiv 1999/5/EG, 2009/125/EG, 2006/95/EG, 2011/65/EG. |
| Danish:    | Dette udstyr er i overensstemmelse med de væsentligste krav og andre relevante<br>forordninger i direktiv 1999/5/EC, 2009/125/EC, 2006/95/EC, 2011/65/EC.       |
| Finnish:   | Tämä laite täyttää direktiivien 1999/5/EY, 2009/125/EY, 2006/95/EY, 2011/65/EY oleelliset vaatimukset ja muut asiaankuuluvat määräykset.                        |

### FOR USE IN AT BE CY CZ OK EE FD ER DE GR HU EE HT LV LT LU MT NU PD PT SK SD ES SE GB (S) LD NO CH SG RO TR

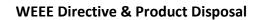

At the end of its serviceable life, this product should not be treated as household or general waste. It should be handed over to the applicable collection point for the recycling of electrical and electronic equipment, or returned to the supplier for disposal.

# **Declaration of Conformity**

We, Edimax Technology Co., Ltd., declare under our sole responsibility, that the equipment described below complies with the requirements of the European R&TTE directive 1999/5/EC, and 2009/125/EC, 2006/95/EC, 2011/65/EC.

## Equipment: N600 Universal Dual-Band Wi-Fi Bridge Model No.: CV-7438nDM

The following European standards for essential requirements have been followed:

| Spectrum: | ETSI EN 300 328 V1.7.1 (2006-10) |
|-----------|----------------------------------|
|           | ETSI EN 301 893 V1.6.1 (2011-11) |
| EMC:      | EN 301 489-1 V1.9.2 (2011-09);   |
|           | EN 301 489-17 V2.2.1 (2012-09)   |
| EMF:      | EN 50385:2002                    |
|           |                                  |

| Safety (LVD): | IEC 60950-1:2005 (2nd Edition); Am 1:2009 |
|---------------|-------------------------------------------|
|               | EN-60950-1:2006+A11:2009+A1:2010+A12:2011 |

Edimax Technology Co., Ltd. No. 3, Wu Chuan 3<sup>rd</sup> Road, Wu-Ku Industrial Park, New Taipei City, Taiwan

| <b>((()</b> | Date of Signature:<br>Signature: | April 31st, 2013            |
|-------------|----------------------------------|-----------------------------|
|             | Printed Name:                    | Albert Chang                |
|             | Title:                           | Director                    |
|             | _                                | Edimax Technology Co., Ltd. |
|             |                                  |                             |

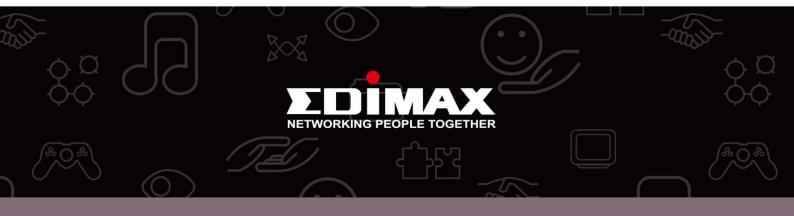

**Edimax Technology Co., Ltd.** No.3, Wu-Chuan 3rd Road, Wu-Gu, New Taipei City 24891, Taiwan **Edimax Technology Europe B.V.** Nijverheidsweg 25 5683 CJ Best The Netherlands **Edimax Computer Company** 3350 Scott Blvd., Bldg.15 Santa Clara, CA 95054, USA